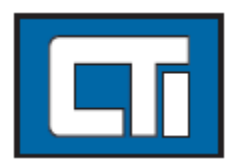

 **Control Technology Inc.**

 **5734 Middlebrook Pike Knoxville, Tennessee 37921**

> **[www.controltechnology.com](http://www.controltechnology.com/) Toll Free: 800-537-8393**

# 2500 Series<sup>®</sup> Visualization Panels

# **2500-VP12-N4-W7, 2500-VP12-N4-W7R,**

# **2500-VP15A-N4-W7, and the 2500-VP15A-N4-W7R**

**2500 SERIES® Visualization Panels**

**Hardware Manual**

**Version 1.1 June 11, 2015**

#### **Copyright© 2015 Control Technology Inc. All rights reserved.**

This manual is published by Control Technology Inc. (CTI) 5734 Middlebrook Pike, Knoxville, TN 37921. This manual contains references to brand and product names which are trade names, trademarks, and/or registered trademarks of Control Technology Inc. Siemens®, SIMATIC®, and Series 505<sup>®</sup>, and 505<sup>®</sup> are registered trademarks of Siemens AG. Other references to brand and product names are trade names, trademarks, and/or registered trademarks of their respective holders.

#### **DOCUMENT DISCLAIMER STATEMENT**

Every effort has been made to ensure the accuracy of this document; however, errors do occasionally occur. CTI provides this document on an "as is" basis and assumes no responsibility for direct or consequential damages resulting from the use of this document. This document is provided without express or implied warranty of any kind, including but not limited to the warranties of merchantability or fitness for a particular purpose. This document and the products it references are subject to change without notice. If you have a comment or discover an error, please call us toll-free at 1-800-537-8398 or email us at *[sales@controltechnology.com.](mailto:sales@controltechnology.com)*

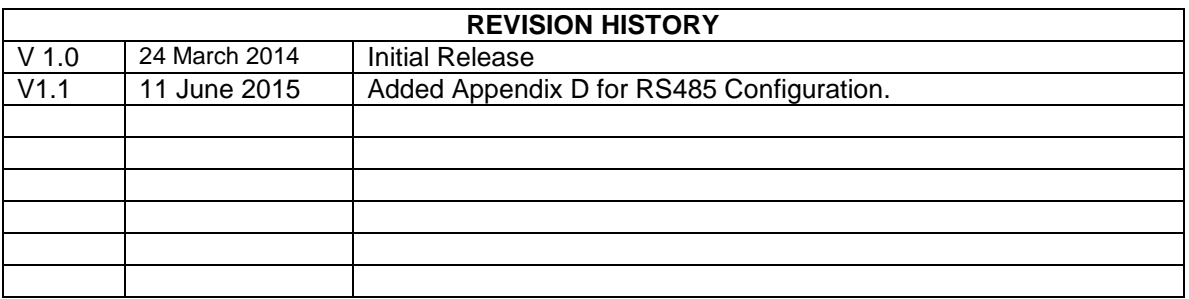

# PREFACE

This manual is meant for the experienced users and integrators with hardware knowledge of personal computers. If you are not sure about the description in this manual, consult your vendor before further handling.

We recommend that you keep one copy of this manual for the quick reference for any necessary maintenance in the future. Thank you for choosing CTI products.

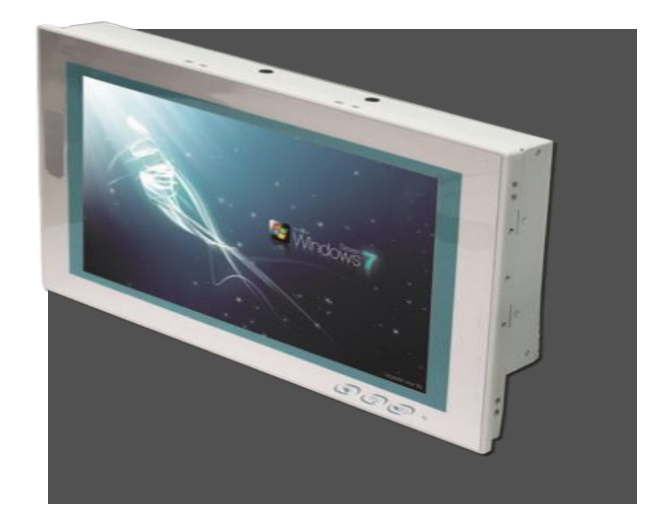

# *USAGE CONVENTIONS*

*NOTE*

*Notes alert the user to special features or procedures.*

*CAUTION*

*Cautions alert the user to procedures that could damage equipment.*

**WARNING**

**Warnings alert the user to procedures that could damage equipment and endanger the user.**

# **TABLE OF CONTENTS**

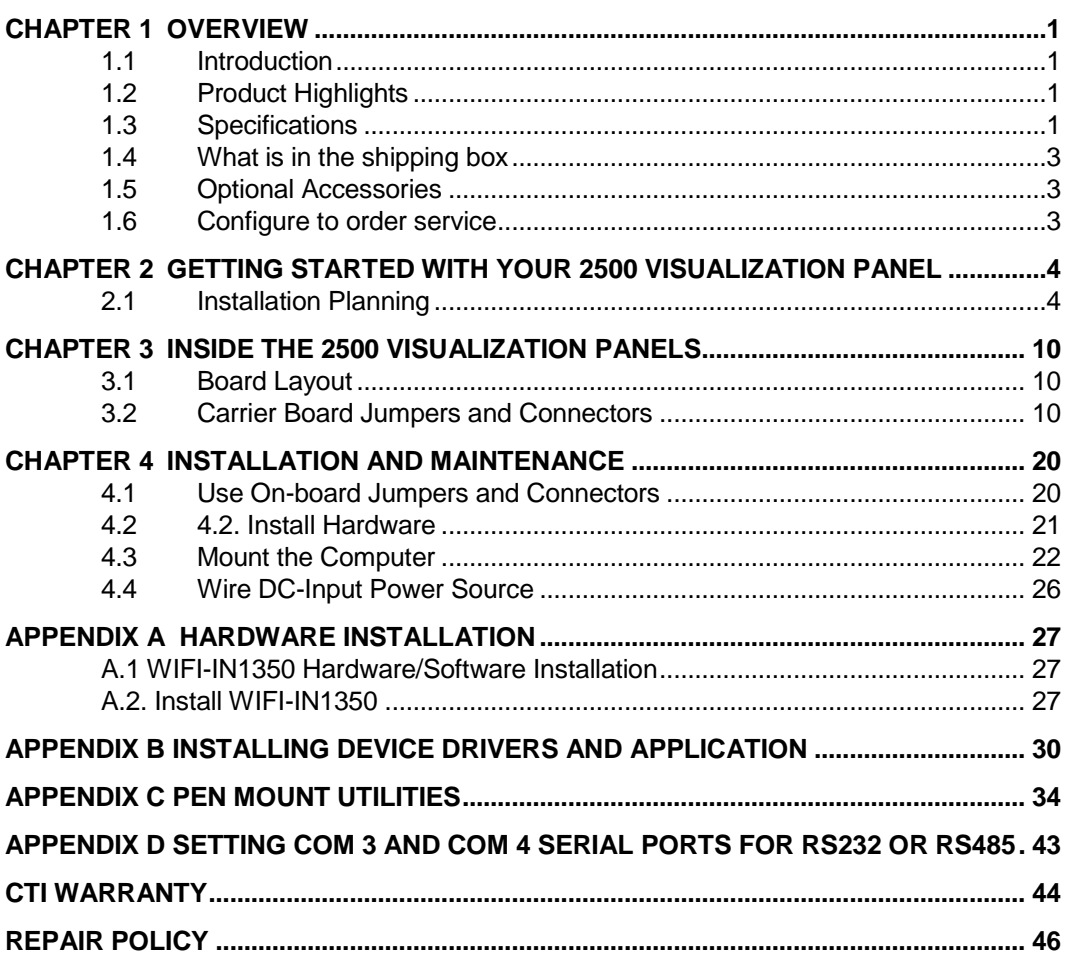

# **TABLE OF FIGURES**

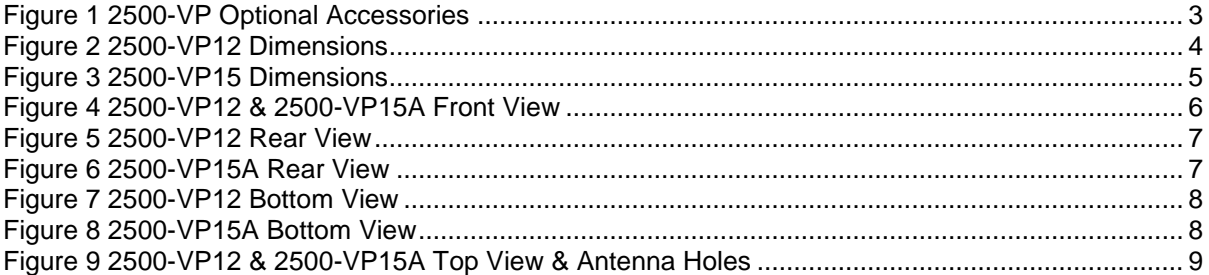

# CHAPTER 1 OVERVIEW

### 1.1 **Introduction**

CTI's 2500-VP12-N4-W7 and 2500-VP15A-N4-W7 is a cost-effective industrial panel PC featuring light weight and a slim form factor. The computer comes with a rich selection of I/O ports to meet the demand of the automation and manufacturing process required in modern factories. The system includes four serial ports, five USB ports, one DVI-I port and two LAN ports for wired data connection. The computer also supports one CFast card and features one 2.5" drive bay for extensive data storage. One PCI Express Mini-card is also built on the main board of the computer to enhance the system with Wi-Fi networking as an option. When combined with CTI's Zenon HMI software the user has an excellent solution for simple HMI application to more sophisticated SCADA type applications.

Note: to simplify the model designation the models will be referred to as 2500-VP12 and 2500-VP15A. This applies to all versions of the 2500-VP12-N4-W7, 2500-VP12-N4-W7R, 2500-VP15A-N4-W7 and the 2500-VP115A-N4-W7R.

# 1.2 **Product Highlights**

- Fanless Design
- 12.1" (2500-VP-12) or 15" (2500-VP-15A) 1024 x 768 XGA LCD Display w/ LED Backlight
- Die-casting Bezel, Completely Covered w/ Membrane
- Flush Front Panel, IP65-Compliant
- Brightness Control Button
- Outside-accessible Push-pull CFast Socket
- Outside-accessible USB port with rubber cover on the front bezel
- 2 x Isolated Serial Ports (RS-485), w/ Auto-flow Control
- 1 x MiniCard socket for WiFi module
- 2 x SMA Antenna Holes for Optional WiFi Function
- 9~36V Wide-Range DC Input with reverse protection

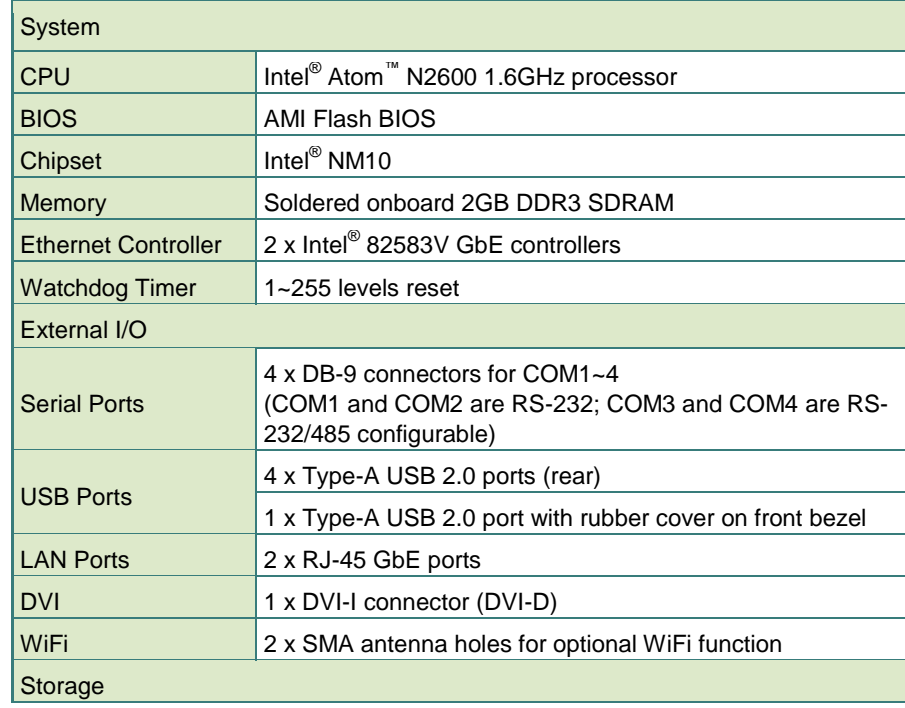

1

### 1.3 **Specifications**

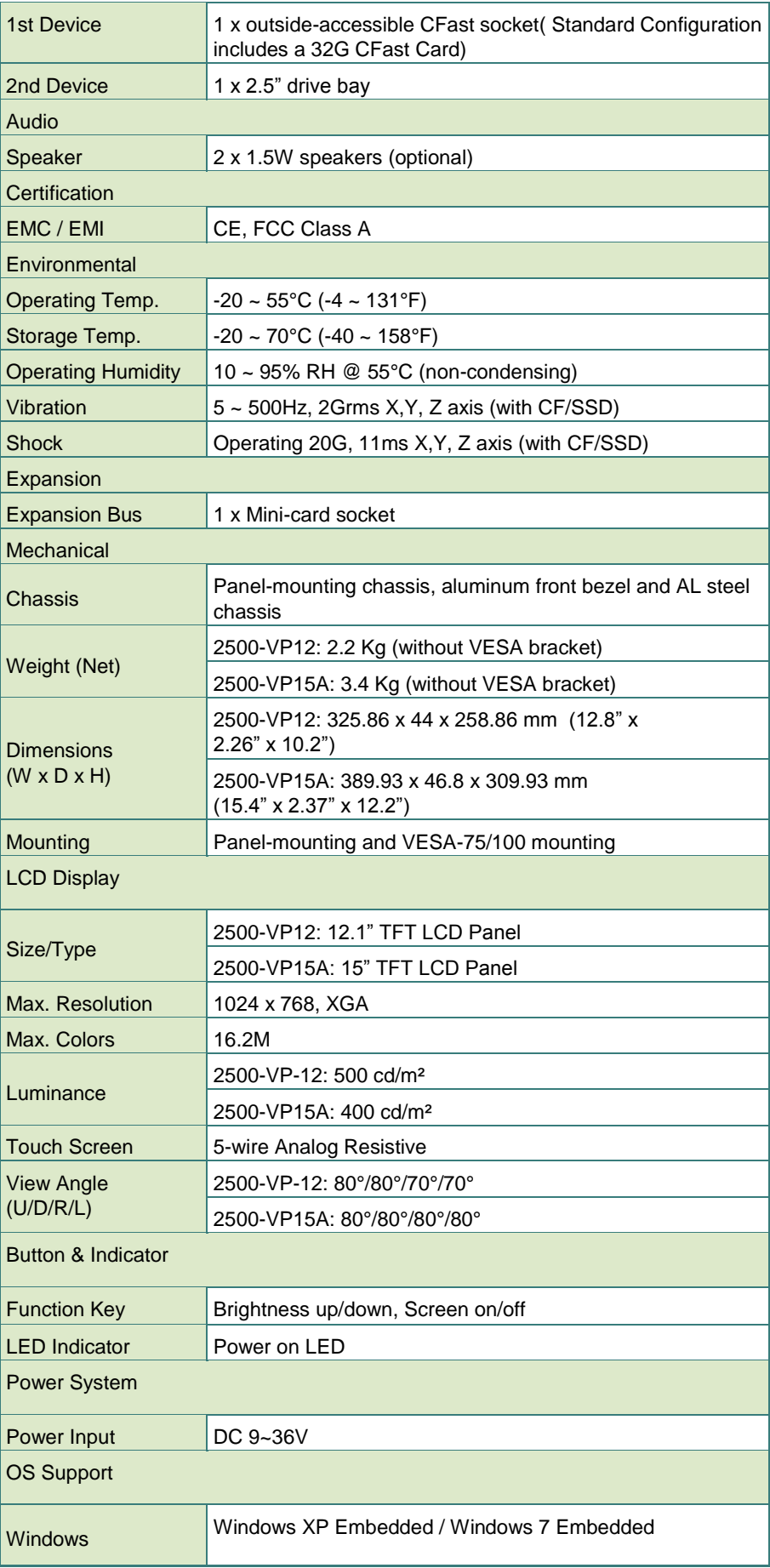

# 1.4 **What is in the shipping box**

Upon opening the package, carefully inspect the contents. If any of the items is missing or appears damaged, contact your local dealer or distributor. The package should contain the following items:

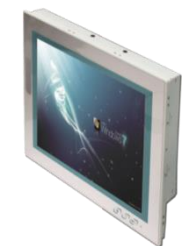

2500-VP12

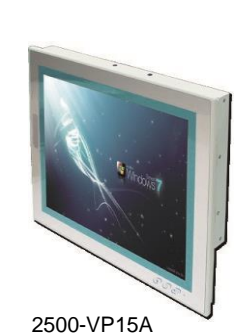

Qty 1 CTI 2500-VP12 or 2500-VP15A **2500-VP12** 12.1" Intel® Atom™ N2600 industrial panel PC **2500-VP15A** 15" Intel® Atom™ N2600 industrial panel PC

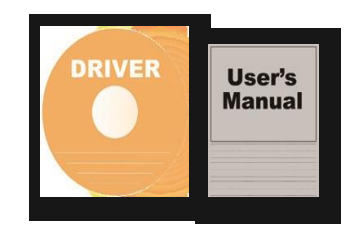

Accessory Box contains the following items:

- 
- Drivers CD Screws/Cable
- 
- 3 pin plug for Power Connection

### 1.5 **Optional Accessories**

The following items are optional and may be ordered from CTI separately:

<span id="page-8-0"></span>**PAC-P065W** 65W AC/DC power adapter kit Power input: 100 ~ 240 VAC Power output: 19VDC, 3.4A

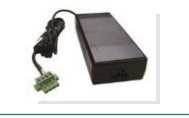

*Figure 1 2500-VP Optional Accessories*

### 1.6 **Configure to order service**

Your CTI Panel PC can be modified with more options and shipped to you with your selections installed. If there is something you need contact CTI for availability and pricing.

# CHAPTER 2 Getting Started with your 2500 Visualization Panel

 $\circ$ 

 $\circ$ 

The installation of the 2500-VP-12 and the 2500-VP15A consists of the following steps:

 $B$ 

 $\circ$ 

- 1) Reading this Chapter<br>2) Installation planning
- Installation planning
- 3) Unpacking and checking the unit,<br>4) Choosing and Connecting the 24\
- 4) Choosing and Connecting the 24VDC user power supply
- 5) Checking module operation.

### 2.1 **Installation Planning**

### *2.1.1 2500-VP12 Dimensions*

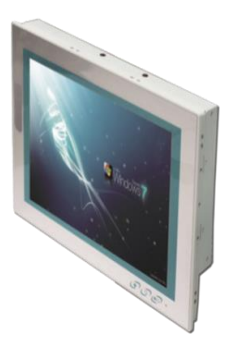

<span id="page-9-0"></span>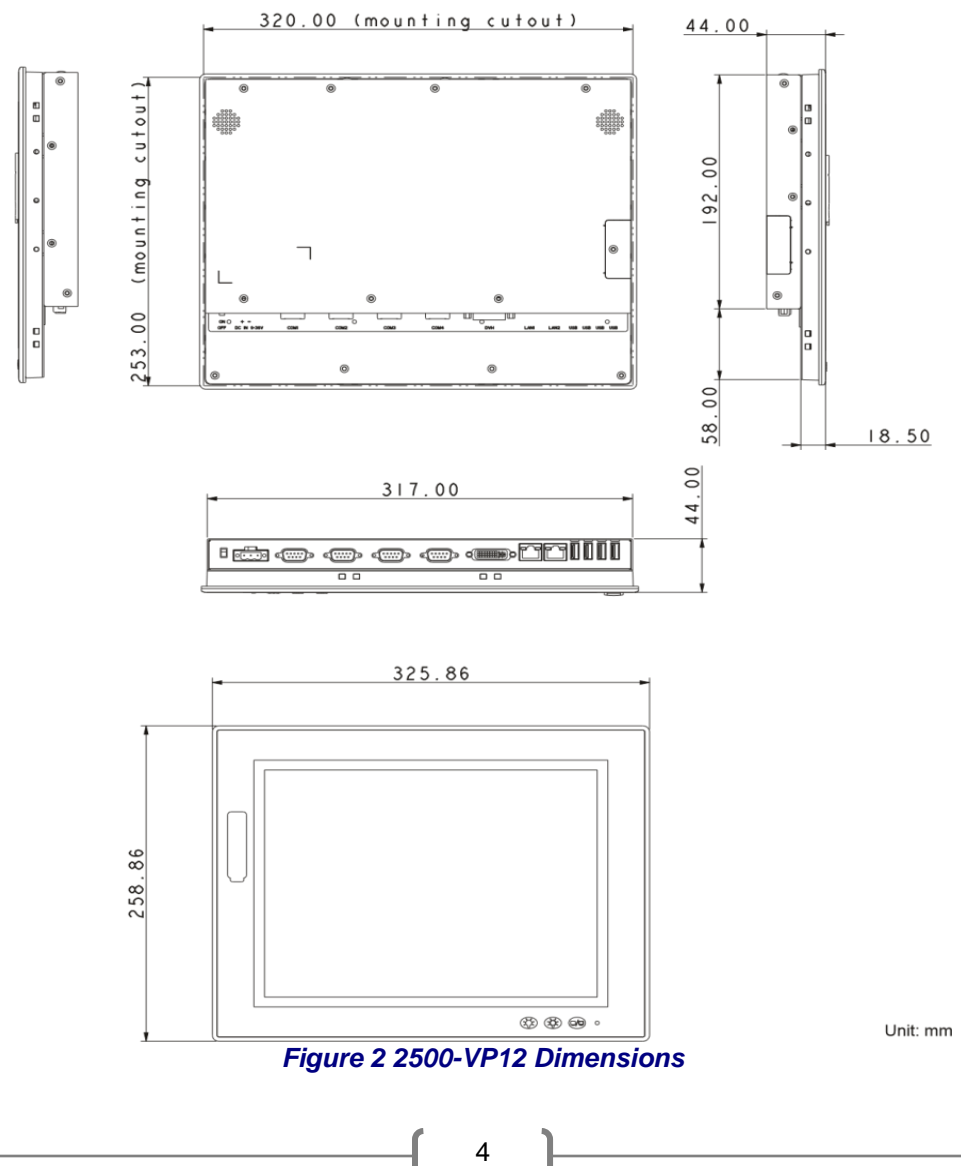

# *2.1.2 2500-VP15A Dimensions*

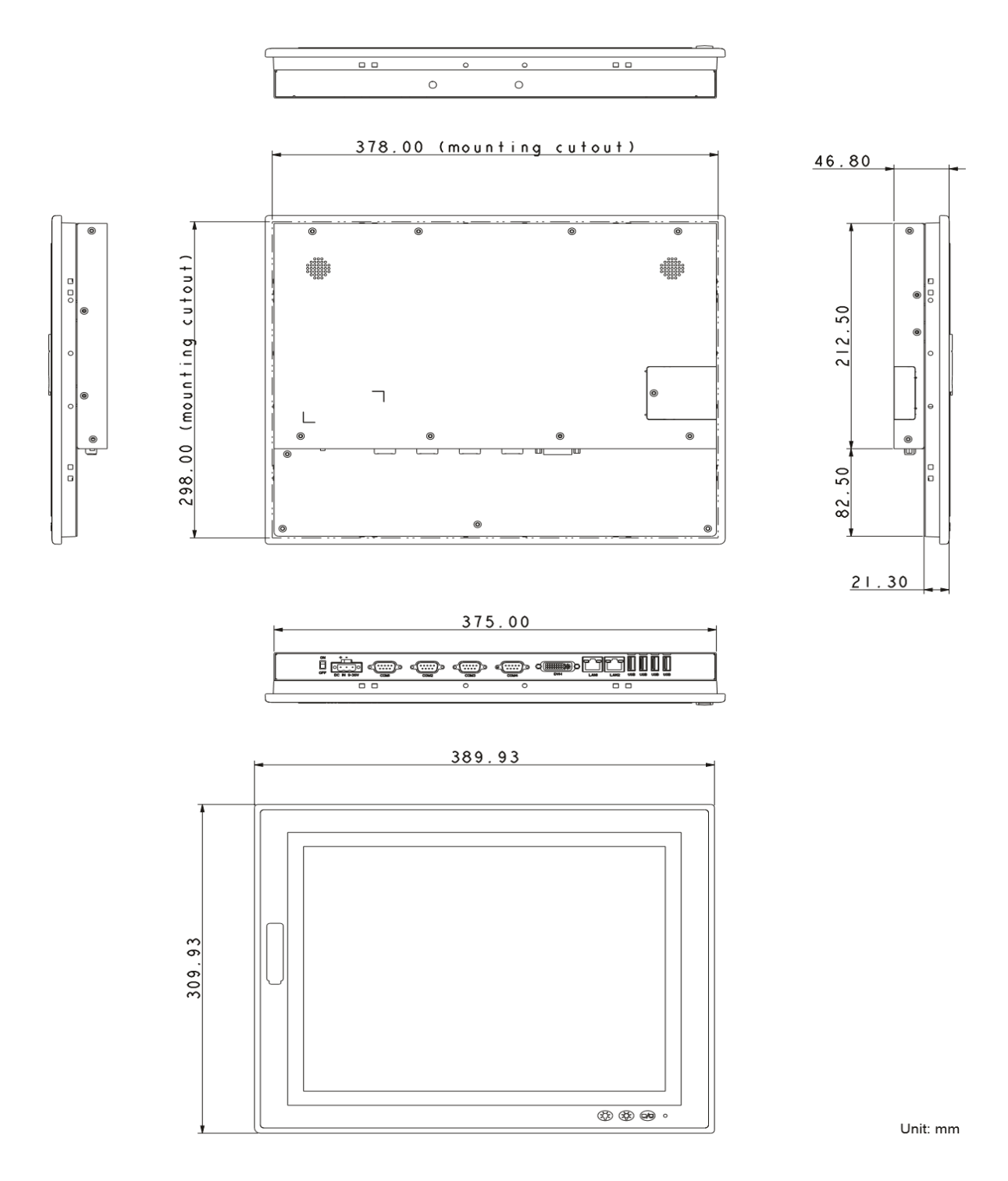

<span id="page-10-0"></span>*Figure 3 2500-VP15 Dimensions*

### *2.1.3 Front View of both the 2500-VP12 and the 2500-VP15A*

On the front side of the computer is a LCD display, a few function keys and one USB port recessed in the lower-right of the bezel.

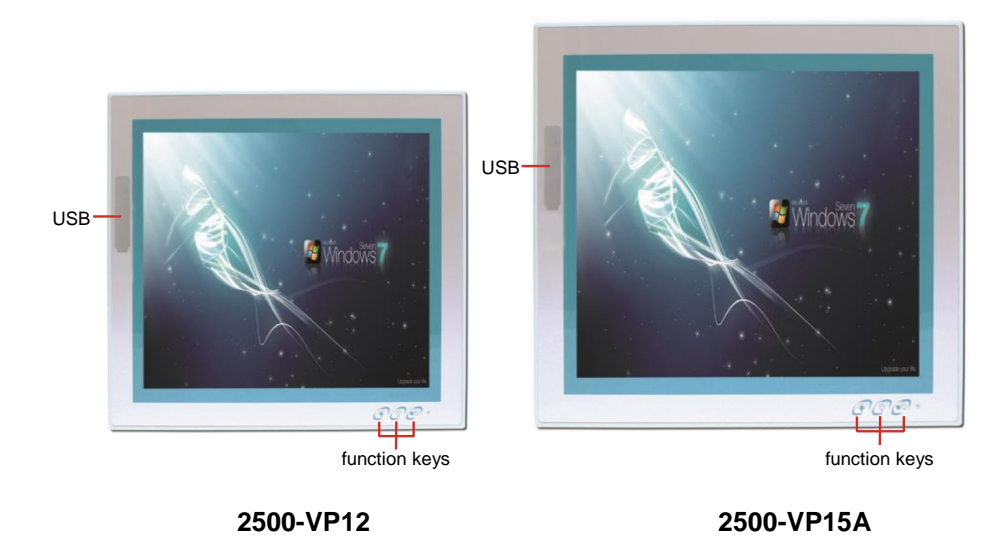

#### <span id="page-11-0"></span>*Figure 4 2500-VP12 & 2500-VP15A Front View*

Use the function keys to launch the following actions from the computer:

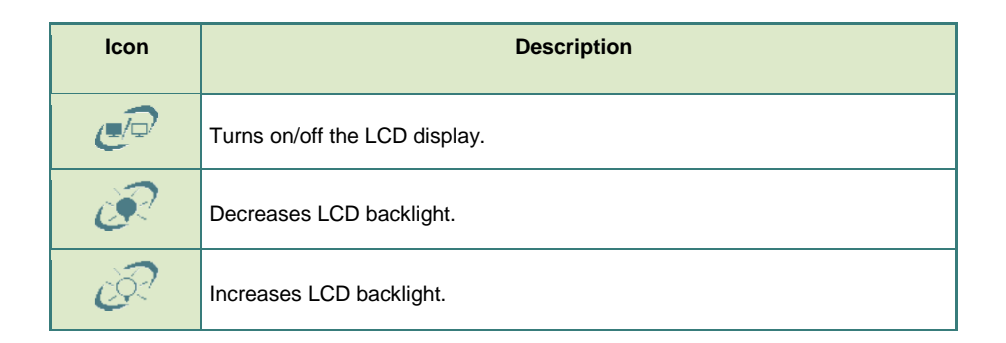

# *2.1.4 Rear View of the 2500-VP12*

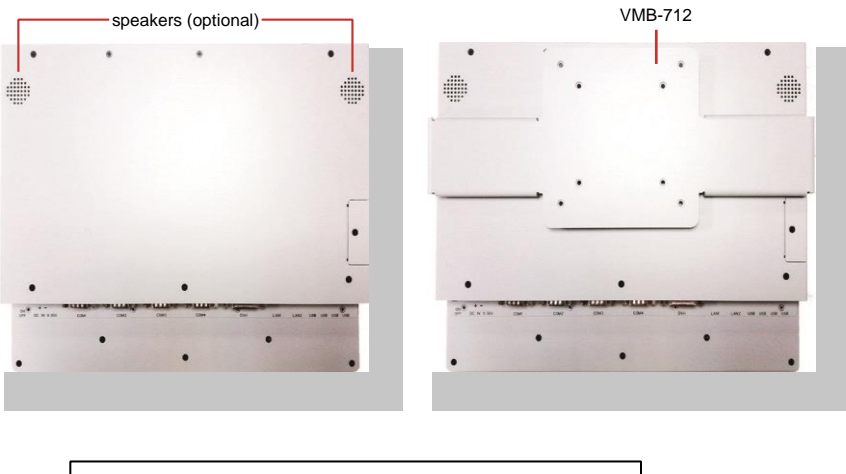

Note the Optional Speaker locations and the VESA Mount option common to both models.

*Figure 5 2500-VP12 Rear View*

# <span id="page-12-0"></span>*2.1.5 Rear View of the 2500-VP15A*

<span id="page-12-1"></span>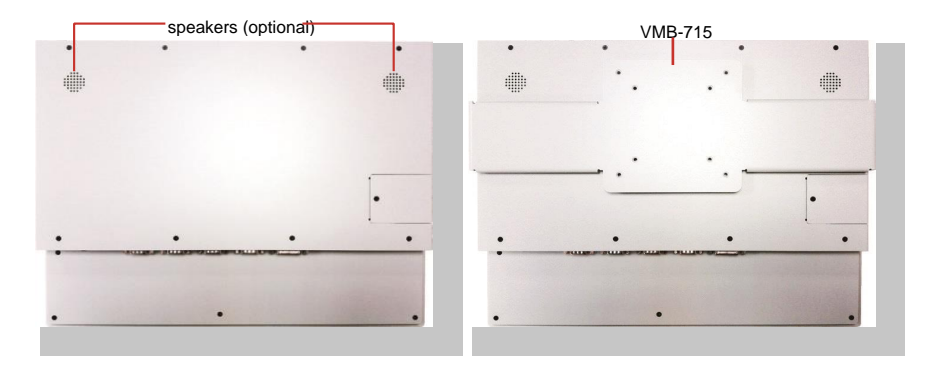

*Figure 6 2500-VP15A Rear View*

## *2.1.6 Bottom View IO port Access*

**2500-VP12**

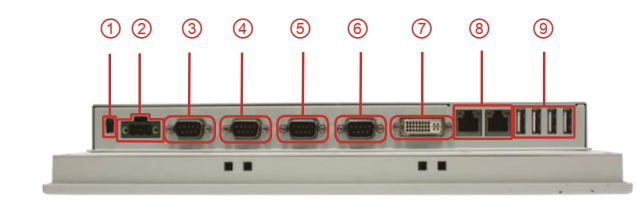

#### *Figure 7 2500-VP12 Bottom View*

#### <span id="page-13-0"></span>**2500-VP15A**

<span id="page-13-1"></span>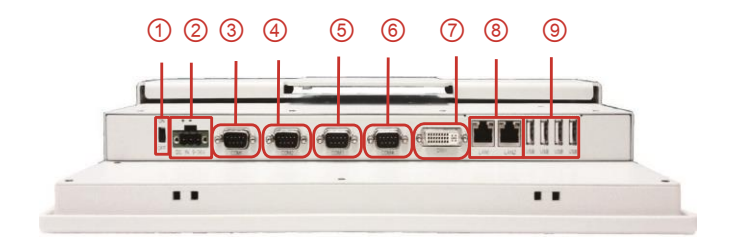

#### *Figure 8 2500-VP15A Bottom View*

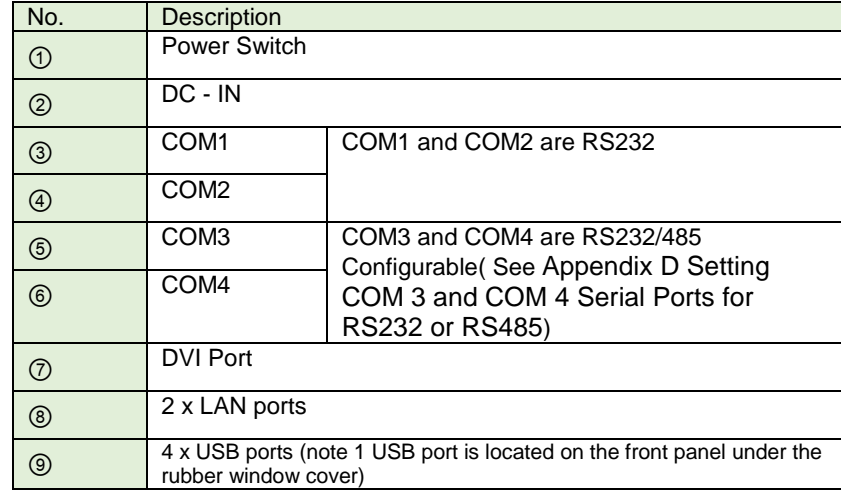

#### *NOTE*

*When the panel is shipped COM1 through COM4 are preconfigured as RS232 Ports. To use the ports as RS485 please refer to [Appendix D Setting COM 3 and COM 4 Serial Ports for RS232 or RS485.](#page-48-0)*

# *2.1.7 Top View and Antenna Holes*

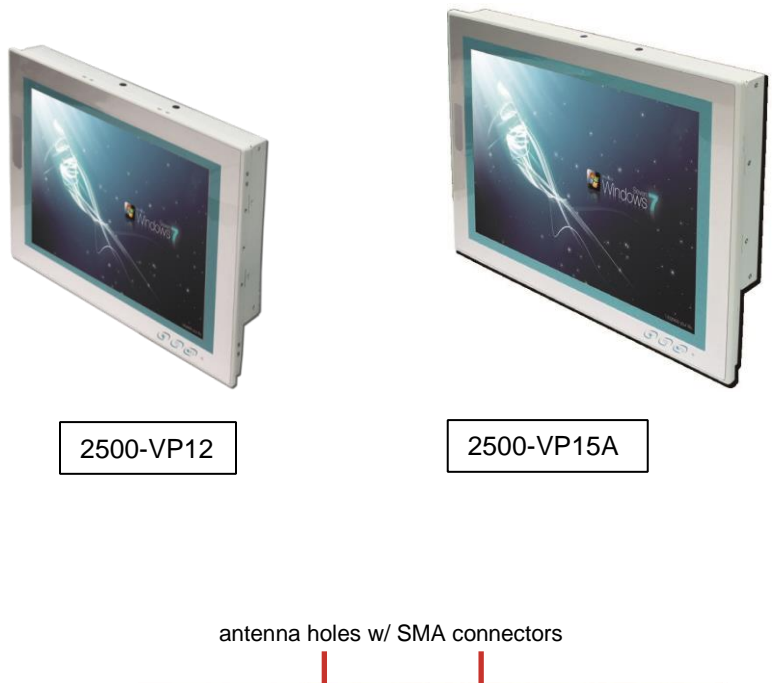

<span id="page-14-0"></span>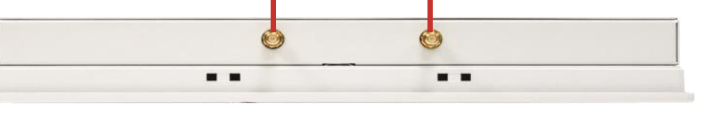

*Figure 9 2500-VP12 & 2500-VP15A Top View & Antenna Holes*

### *2.1.8 Driver Installation Note*

The 2500-VP12 and the 2500-VP15A are shipped to you with the OS and all drivers preinstalled. There are no additional OS drivers required.

# CHAPTER 3 Inside the 2500 Visualization Panels

#### 3.1 **Board Layout**

The engine of the computer is constructed by the CPU module EmQ-i2506, the carrier board PBQ-9012 and the optional daughterboard SCDB-141B.

#### **CPU Module (EmQ-i2506)**

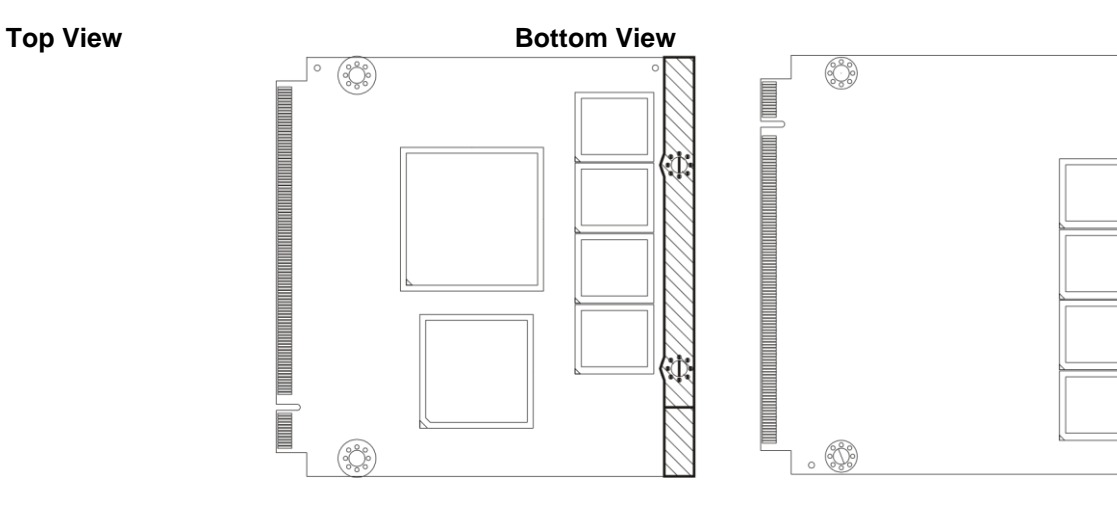

#### **Daughterboard (SCDB-141B)**

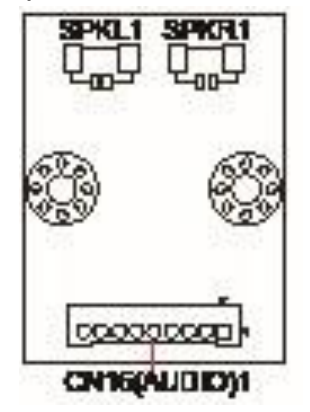

### 3.2 **Carrier Board Jumpers and Connectors**

This chapter will explain each of the jumpers and connectors on the carrier board of the computer.

# 3.2.1. Jumpers

# **JATX1**

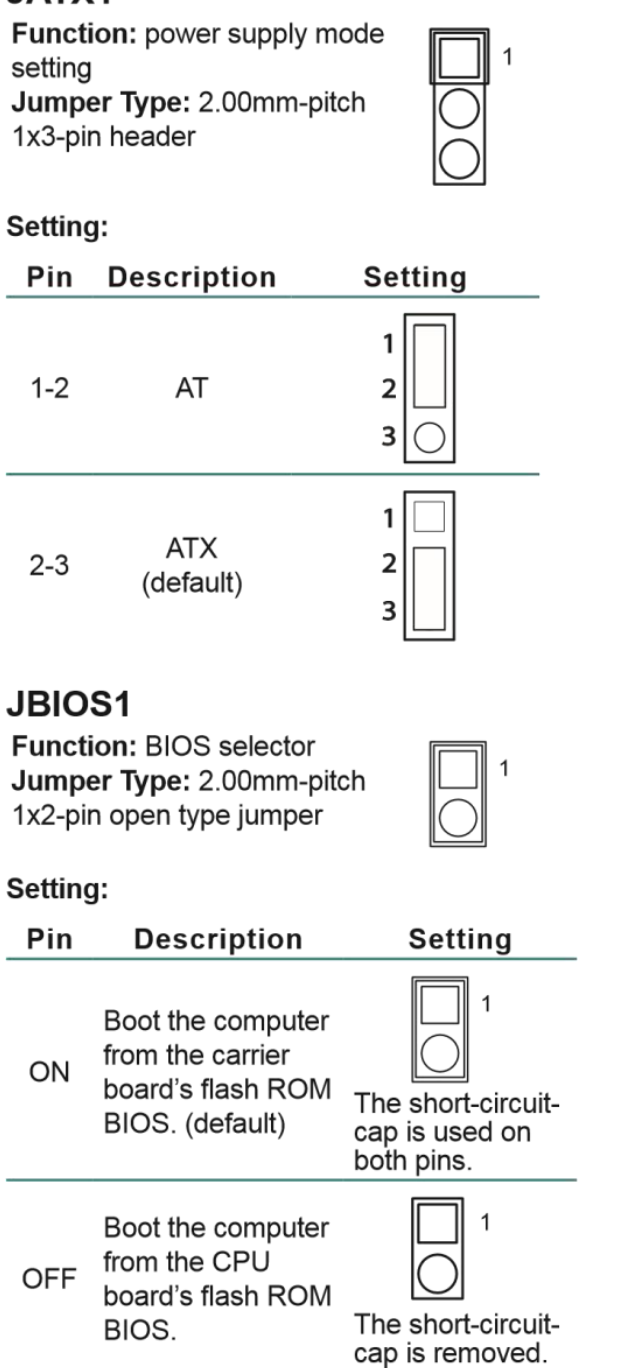

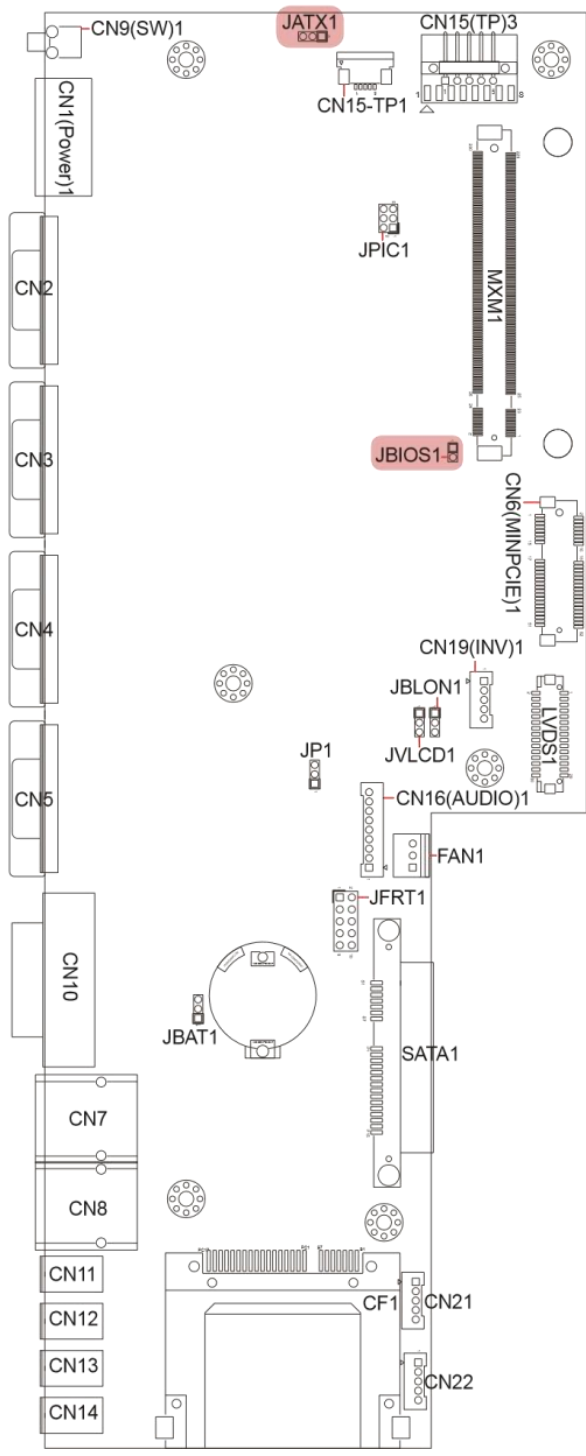

# **JVLCD1**

**Function: I** 

# Jumper Ty

1x3-pin hea

# Setting:

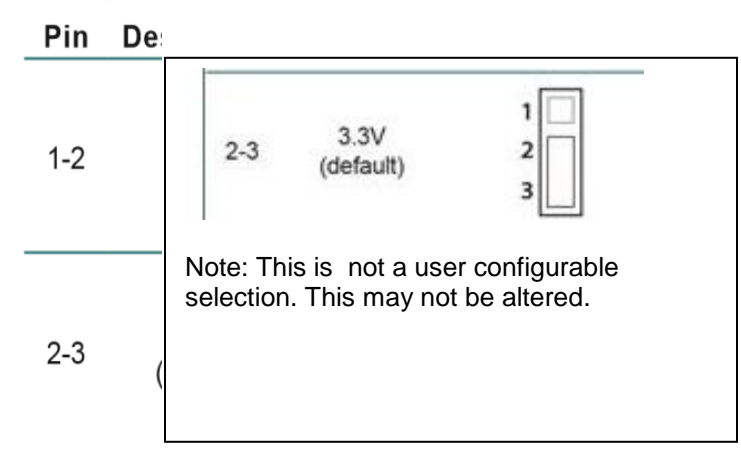

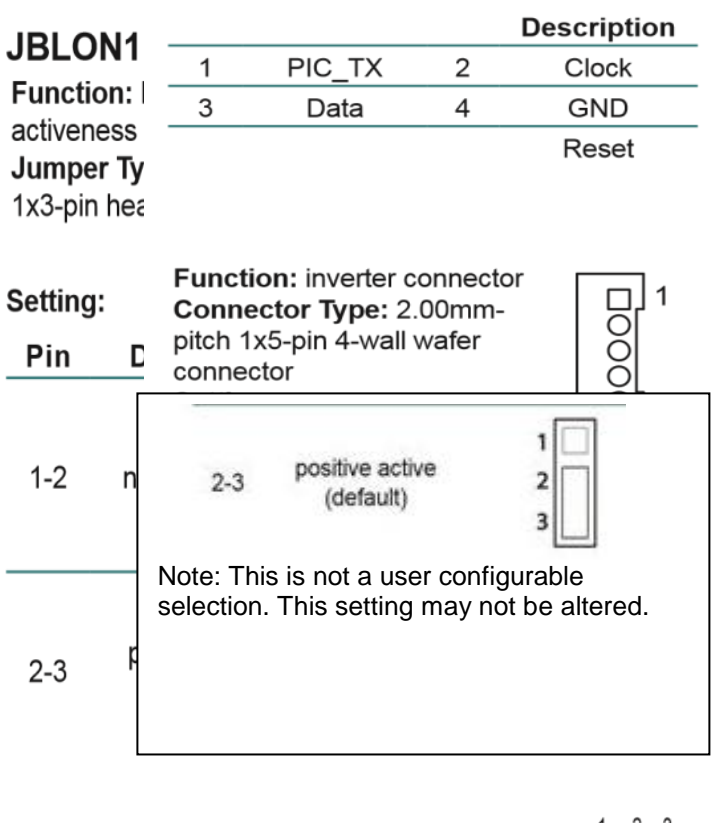

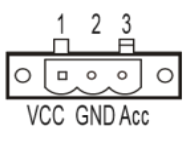

Setting: **Panel Power Connector**

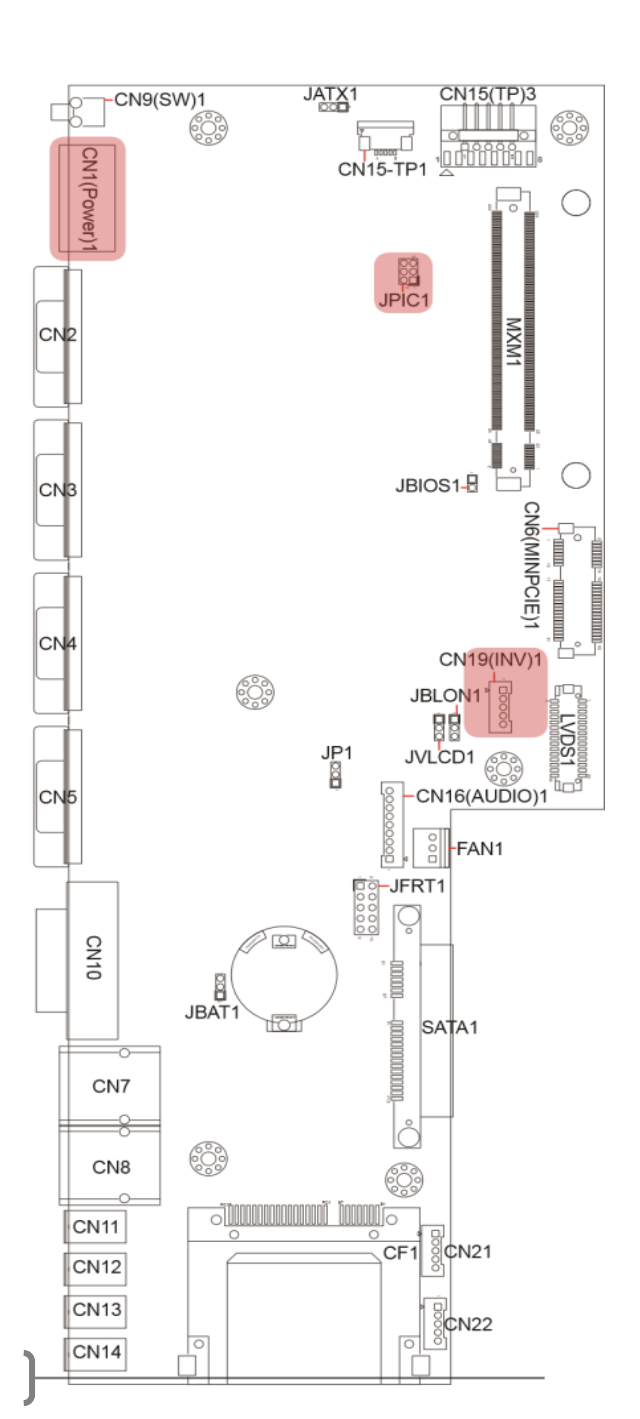

 $\begin{pmatrix} 13 \end{pmatrix}$ 

### **CN21 & CN22**

Function: USB connectors Connector Type: 2.54mmpitch 1x5-pin header Setting:

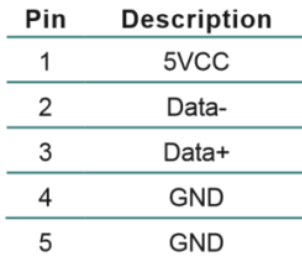

# **CN15-TP1**

Function: membrane connector Connector Type: 1.00mmpitch 1x5-pin FPC downside connector

#### Setting:

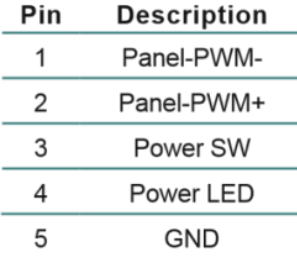

# **CN15(TP)3**

Function: touch panel connector Connector Type: 2.54mmpitch 1x5-pin header Setting:

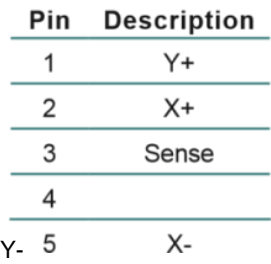

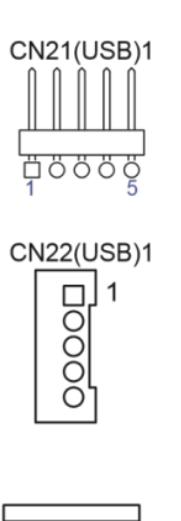

00000 <mark>5</mark>

Ŏ C

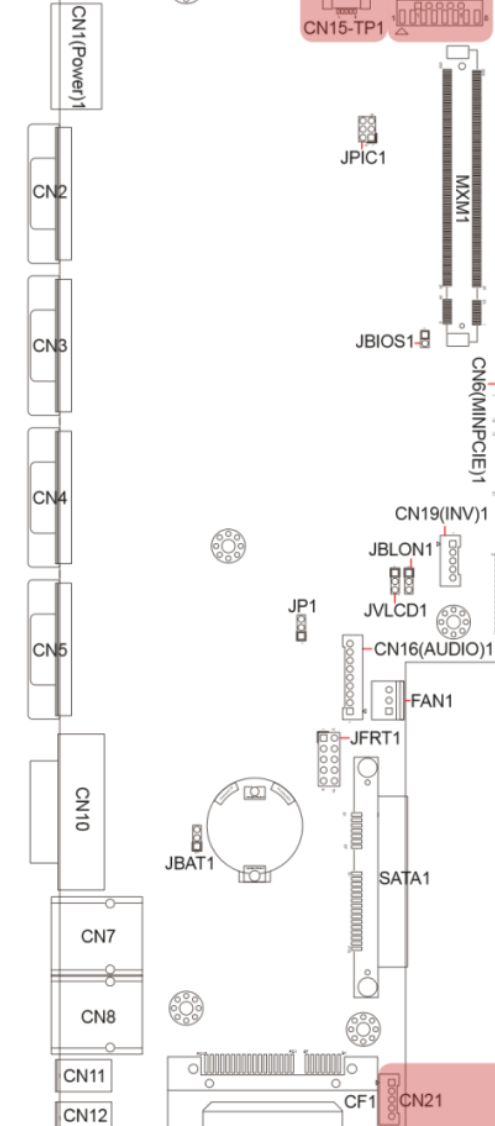

 $-CN9(SW)1$ 

60

JATX1

أيرية

**CN15-TP1** 

CN15(TP)3

ШШ

⋚

CN6(MINPCIE)1 J

망

**CN22** 

 $\overline{c}$ 

ı

LYDS1

68

 $\bigcirc$ 

 $CN13$ 

 $CN14$ 

 $\boxed{\circ}$ 

П

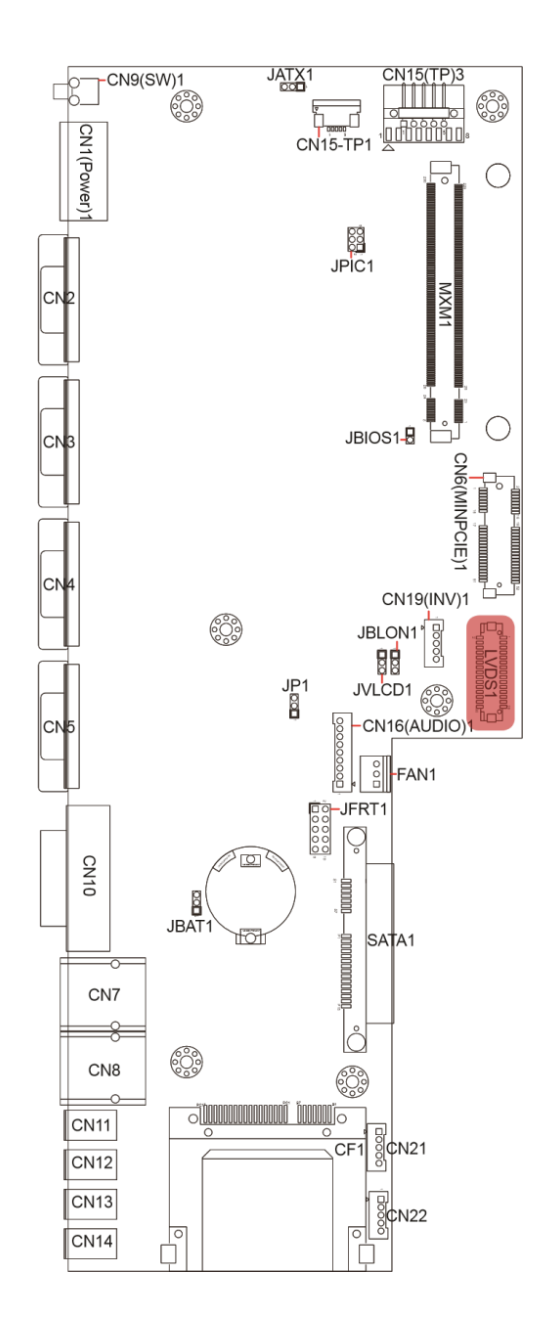

**LVDS1 Function:** LCD Connector **Connector Type:** DF-13-30DP-1.25V connector

| Setting |               |     |               |
|---------|---------------|-----|---------------|
| Pin     | Description   | Pin | Description   |
| 2       | VDD           | 1   | VDD           |
| 4       | TX2CLK+       | 3   | TX1CLK+       |
| 6       | TX2CLK-       | 5   | TX1CLK-       |
| 8       | <b>GND</b>    | 7   | <b>GND</b>    |
| 10      | $TX2D0+$      | 9   | <b>TX1D0+</b> |
| 12      | TX2D0-        | 11  | <b>TX1D0-</b> |
| 14      | <b>GND</b>    | 13  | <b>GND</b>    |
| 16      | $TX2D1+$      | 15  | $TX1D1+$      |
| 18      | <b>TX2D1-</b> | 17  | <b>TX1D1-</b> |
| 20      | <b>GND</b>    | 19  | <b>GND</b>    |
| 22      | $TX2D2+$      | 21  | $TX1D2+$      |
| 24      | <b>TX2D2-</b> | 23  | <b>TX1D2-</b> |
| 26      | <b>GND</b>    | 25  | <b>GND</b>    |
| 28      | TX2D3+        | 27  | TX1D3+        |
| 30      | TX2D3-        | 29  | <b>TX1D3-</b> |
|         |               |     |               |

 $\begin{tabular}{c} \multicolumn{1}{c}{\textbf{\textcolor{red}{\bf -}}}\\ \multicolumn{1}{c}{\textbf{\textcolor{red}{\bf -}}}\\ \multicolumn{1}{c}{\textbf{\textcolor{red}{\bf -}}}\\ \multicolumn{1}{c}{\textbf{\textcolor{red}{\bf -}}}\\ \multicolumn{1}{c}{\textbf{\textcolor{red}{\bf -}}}\\ \multicolumn{1}{c}{\textbf{\textcolor{red}{\bf -}}}\\ \multicolumn{1}{c}{\textbf{\textcolor{red}{\bf -}}}\\ \multicolumn{1}{c}{\textbf{\textcolor{red}{\bf -}}}\\ \multicolumn{1}{c}{\textbf{\textcolor{red}{\bf -}}}\\ \multicolumn{$ 

#### *NOTE*

*When the panel is shipped CN2 through CN5 are preconfigured as RS232 Ports. The pin out diagram below is for the RS232 connections. To use the ports 3 and 4 as RS485 ports please refer to [Appendix D Setting COM 3 and COM 4](#page-48-0)  [Serial Ports for RS232 or RS485.](#page-48-0)*

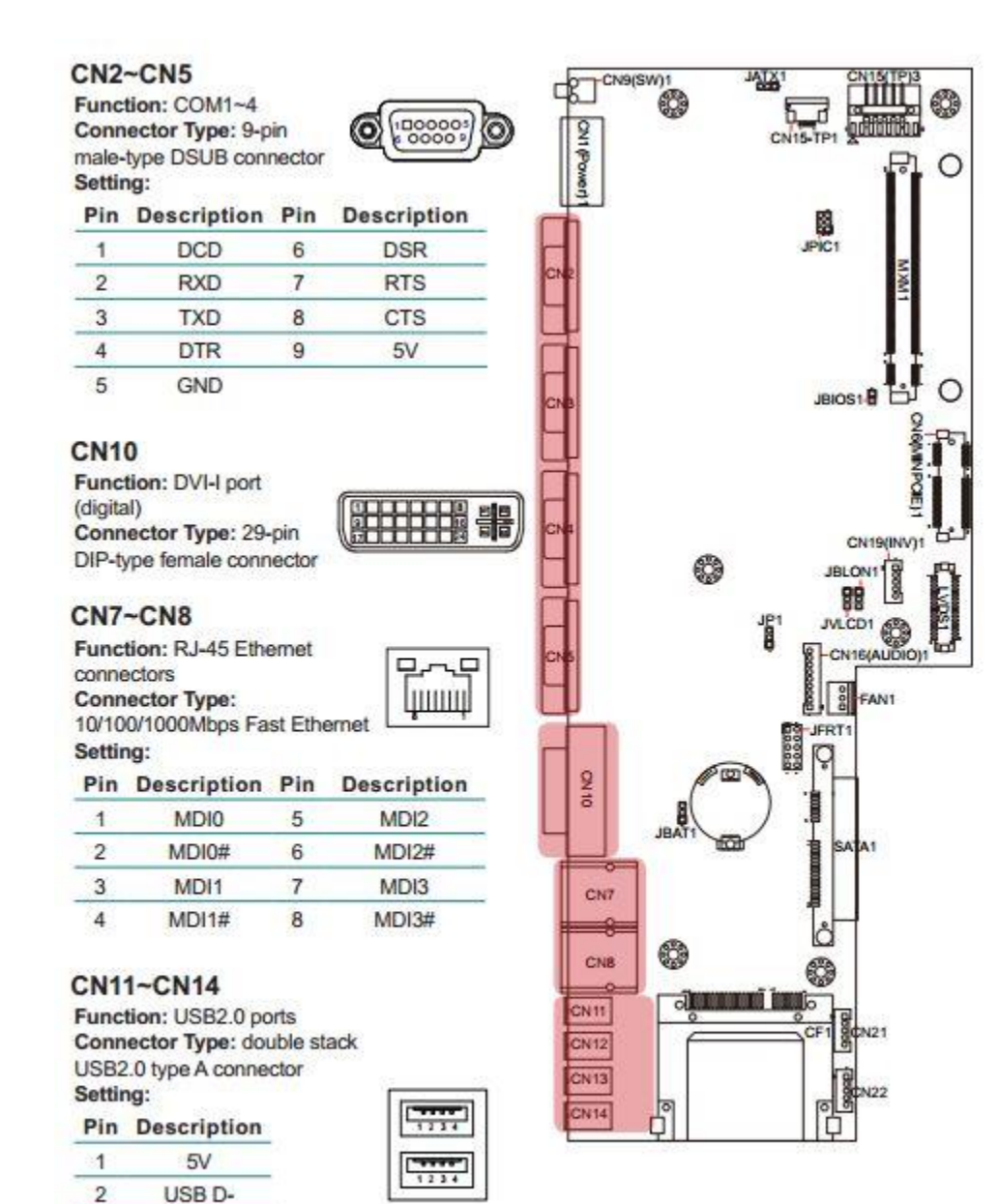

3 USB<sub>D+</sub>  $\overline{4}$ GND

#### **CN6(MINPCIE)1**

**Function:** PCI Express MiniCard socket **Connector Type:** onboard 0.8mm pitch 52pin edge card connector

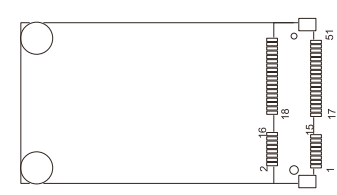

#### **CF1**

control connector.

**Function:** CFast card Type I/II socket **Connector Type:** 7+17-pin CFast card connector consisting of a SATA compatible 7-pin signal connector and a 17-pin power

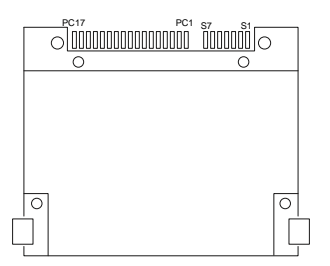

#### $\sim$ 60 8 أسيأ  $\begin{array}{c}\n\hline\n\end{array}\n\qquad\n\begin{array}{c}\n\hline\n\end{array}\n\qquad\n\begin{array}{c}\n\hline\n\end{array}\n\qquad\n\begin{array}{c}\n\hline\n\end{array}\n\qquad\n\begin{array}{c}\n\hline\n\end{array}\n\qquad\n\begin{array}{c}\n\hline\n\end{array}\n\qquad\n\begin{array}{c}\n\hline\n\end{array}\n\qquad\n\begin{array}{c}\n\hline\n\end{array}\n\qquad\n\begin{array}{c}\n\hline\n\end{array}\n\qquad\n\begin{array}{c}\n\hline\n\end{array}\n\qquad\n$ CN1(Power):  $\Box$  $\bigcirc$ **DOO**<br>JPIC1  $|{\rm Ch}$ ◯ JBIOS1-8 ∣c№ CN6(MINPCIE)1 İ IcN4 CN19(INV)1 609 JBLON1 **LSOVILLE** 88  $\frac{JP1}{B}$ **JVLCD1** CN16(AUDIO)1 ∣c№  $\begin{bmatrix} 8 \\ 8 \\ 0 \end{bmatrix}$  FAN1 **DO-JFRT1 CN10**  $\overline{\omega}$ **B**<br>JBAT ਮੰਨੀ SATA<sub>1</sub> CN<sub>7</sub> ⇒ 600 CN<sub>8</sub> 60  $\overline{CN11}$  $CF1$ CN<sub>21</sub>  $\overline{\text{CN12}}$  $\sqrt{\text{CN}}$ 13 **CN22**  $\overline{\text{CN14}}$

CN15(TP)3

JATX1

 $\overline{\odot}$  CN9(SW)1

#### **SATA1**

**Function:** S-ATA1 connector **Connector Type:** SATA port with data +

power vertical connector (7+15pin) P15 P1 S7 S1

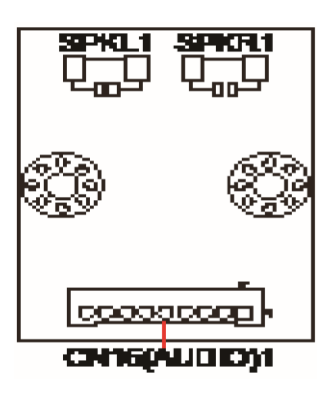

**CN16(Audio)1 Function:** audio connector **Connector Type:** 2.00mm-pitch 1x9-pin 4-wall wafer connector **Setting:**

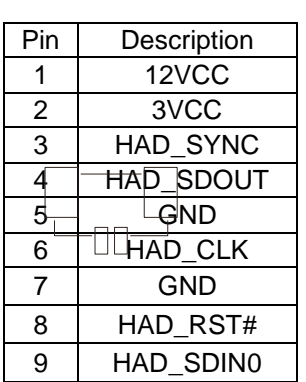

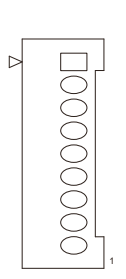

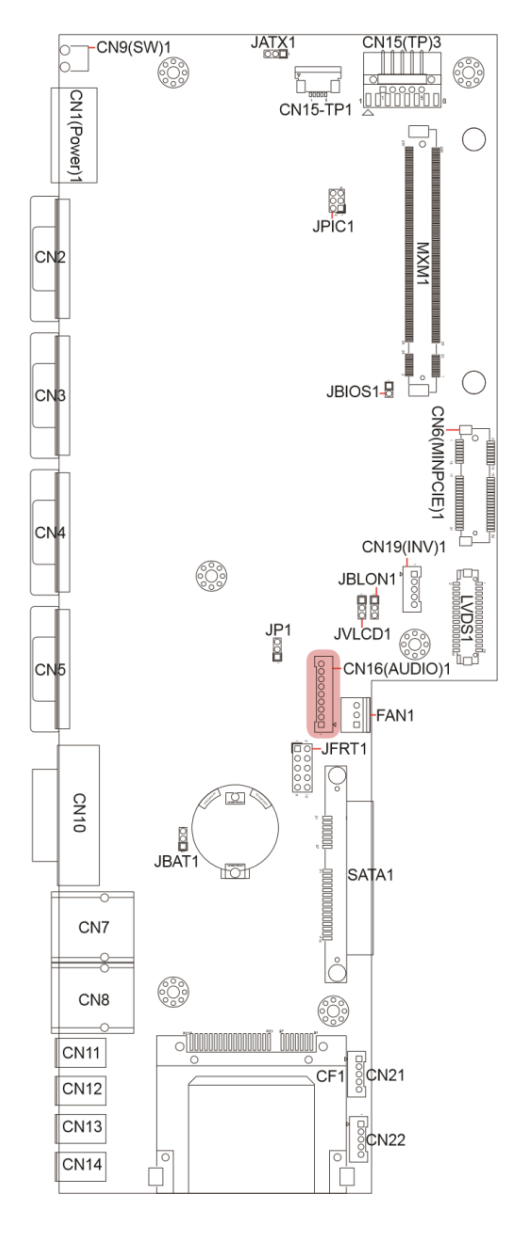

### **SPKL1 or SPKR1**

Function: Left or Right Speaker Connector

# CHAPTER 4 Installation and Maintenance

### 4.1 **Use On-board Jumpers and Connectors**

The computer's carrier board PBQ-9012 comes with some connectors to join some devices and also some jumpers to alter hardware configuration. Follow through the guide below to access these components inside the computer. Because 2500-VP12 & 715 merely differ in size, the subsequent illustrations take 2500-VP15A for instance.

Loosen and remove the 8 screws from the computer's rear panel. Then, loosen and remove the 4 screws from each of the left and right panel of the computer.

The computer's carrier board PBQ-9012 comes with some connectors to join some devices and also some jumpers to alter hardware configuration. Follow through the guide below to access these components inside the computer. Because 2500-VP12 & 715 merely differ in size, the subsequent illustrations take 2500-VP15A for instance.

1. Loosen and remove the 8 screws from the computer's rear panel. Then, loosen and remove the 4 screws from each of the left and right panel of the computer.

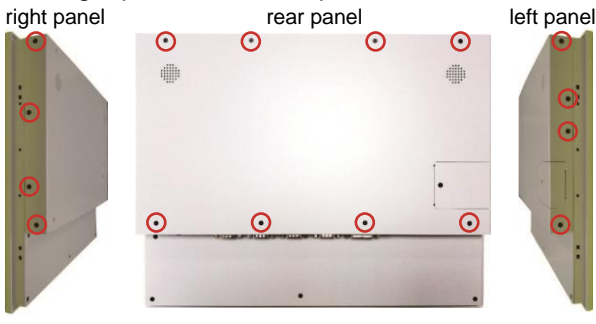

Remove the marked screws.

2. Dismount the rear cover from the computer. The inside of the computer comes to view.

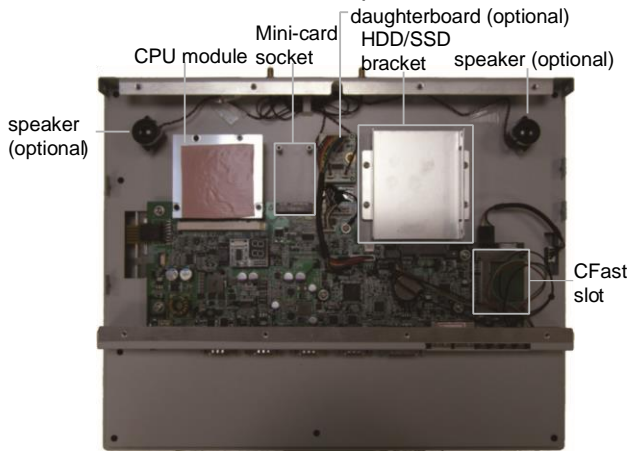

3. Adjust the jumpers or use the connectors on the carrier board as described in 3.2.1. Jumpers on page 18 and 3.2.2. Connectors on page 22. Be noted that the speakers and daughterboard are parts of ADK-712 module. Refer to 1.5.2. Configure-to-Order Service on page 6 for details.

### 4.2 **4.2. Install Hardware**

The following sections will guide you through the basic hardware installation for the computer. Remember to turn off the panel PC before installing/removing inner hardware.

#### **4.2.1. Install SSD or HDD**

The computer supports a 2.5" HDD or SSD to work inside the computer. To install a 2.5" HDD or SSD to the computer, slide a 2.5" HDD or SSD storage device to the bracket. Fix them together by using four screws at the bracket's both sides. See the illustration below.

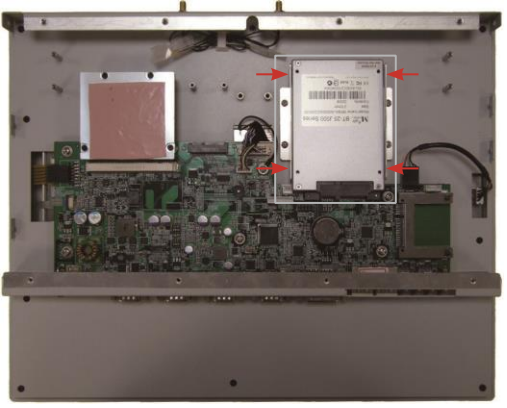

#### **4.2.2. Install CFast Card**

The computer comes with a CFast slot to power the computer with a CFast card. To install a CFast card to the computer:

1. Continued from the preceding section, locate the CFast slot on carrier board, or unscrew and take off the CFast slot door without the need to dismount rear panel.

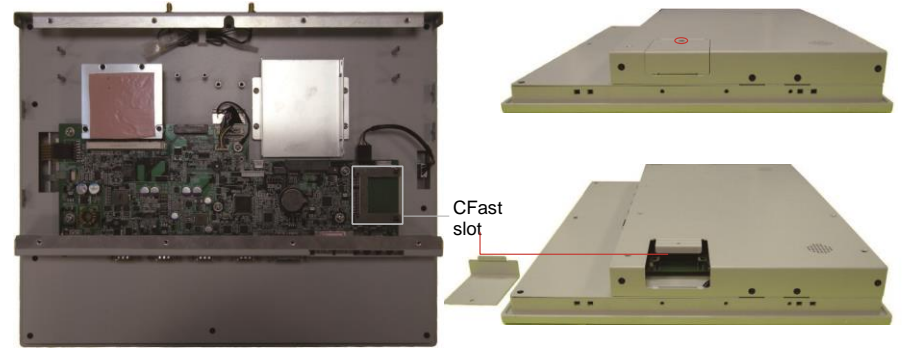

2. Have a CFast card. Push the CFast card into the slot so the card can be clicked in place. Push again to have the card ejected.

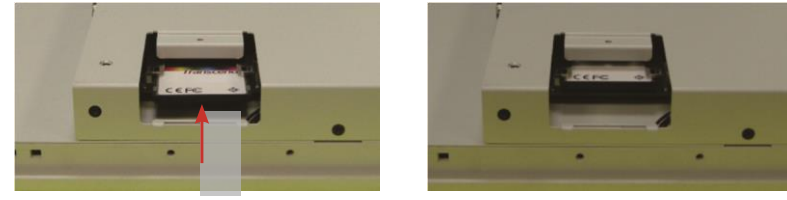

3. Restore the CFast slot door to the computer.

#### **4.2.3. Install Wi-Fi Module**

The computer comes with one Mini-card socket to load the computer with a wireless module of PCI Express Mini-card form factor. The configure-to-order Wi-Fi module available with the computer is WIFI-IN1350:

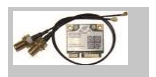

WIFI-IN1350

Intel® Centrino® Advanced-N 6205 WiFi Module w/ 20cm & 30cm internal wiring

If you have ordered the Wi-Fi module WIFI-IN1350, see Appendix A: WIFIIN1350 Hardware/Software Installation to know how to install the hardware and software for the module.

#### 4.3 **Mount the Computer**

Integrate the computer to where it works by mounting it to a wall in the surroundings or to the rear of a display monitor. Similarly, the subsequent illustrations only take 2500-VP15A for instance.

#### **4.3.1. Panel Mounting**

1. Have the panel-mounting clamps included in accessory pack. Put the clamps into holes around edges of the panel PC as below.

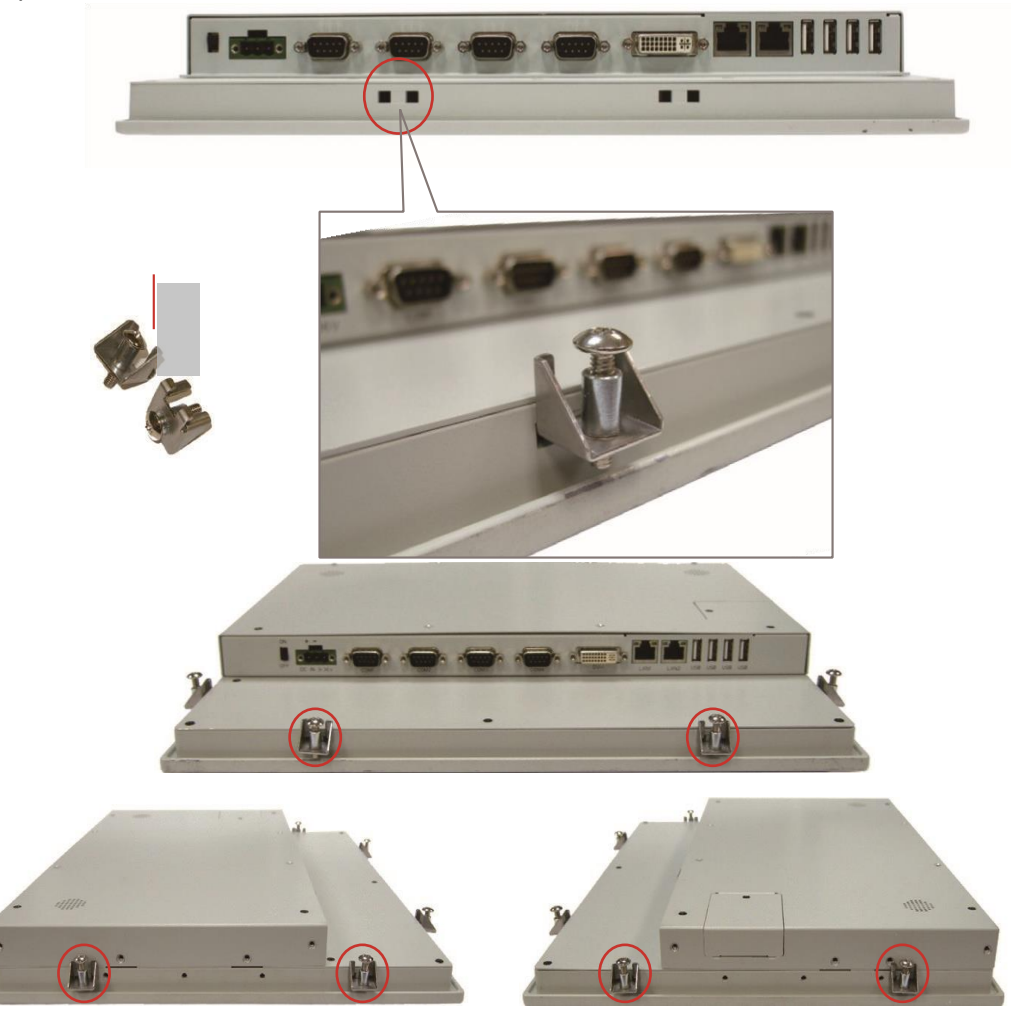

2. Put the panel PC into correct-sized frame on a wall or other devices, in this example — a transparent stand, and tightly screw panel-mounting clamps around edges.

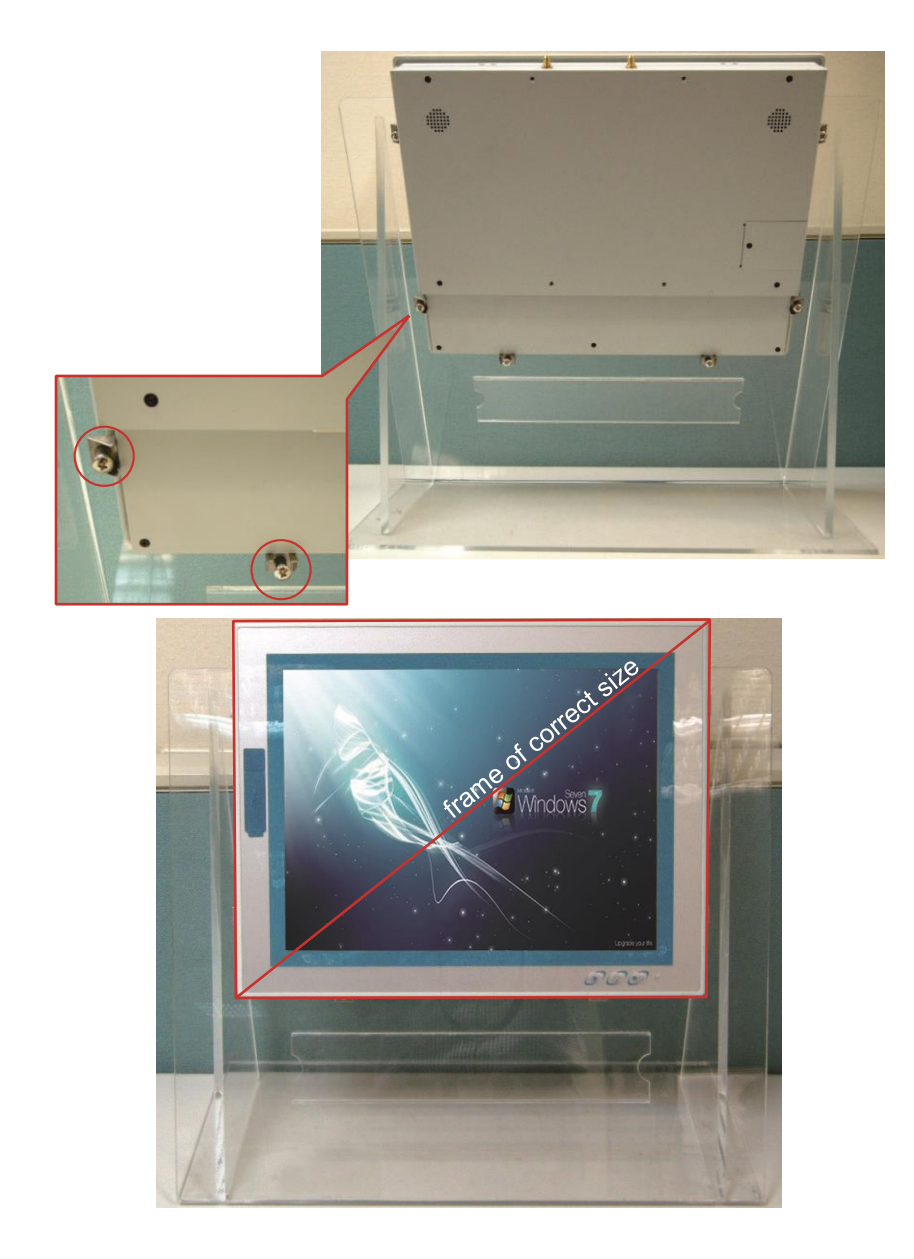

### **4.3.2. VESA Mounting**

To support VESA-mounting, the computer needs a VESA bracket, which is available in 1.5.2. Configure-to-Order Service on page 6, to enable 75 x 75mm and 100 x 100mm VESA applications.

#### **4.3.2.1. Install VESA Bracket**

Follow the guide below to install the VESA bracket to the computer:

1. Have the VESA-mount bracket, VMB-715 in this case, and the four mounting screws that come with it.

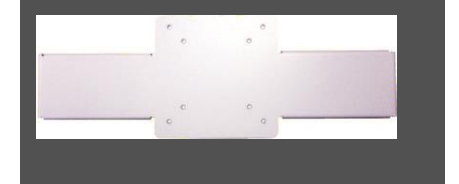

2. Place the computer on a flat surface, with the rear facing up.

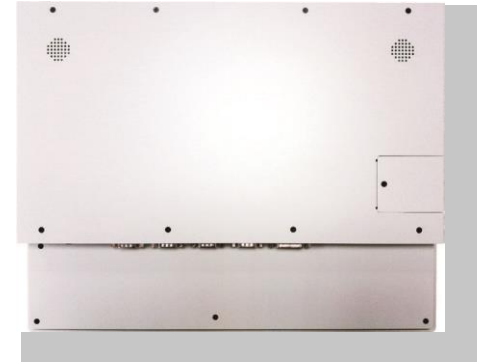

3. Place the VESA bracket onto the computer. Note that its installation direction should not block CFast card door. VMB-715

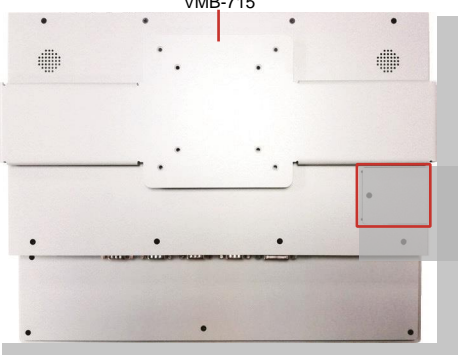

4. Fix the VESA bracket to the computer by two screws at each the left and right side of the computer.

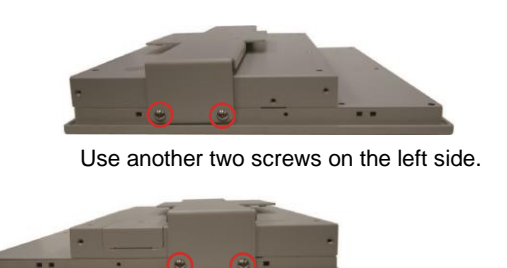

Use two screws on the right side.

#### **4.3.2.2. Use VESA Arm**

To integrate the computer to a VESA arm:

- 1. Install the VESA-mount bracket to the computer as described in previous section.
- 2. Find the VESA mounting holes on the bracket.

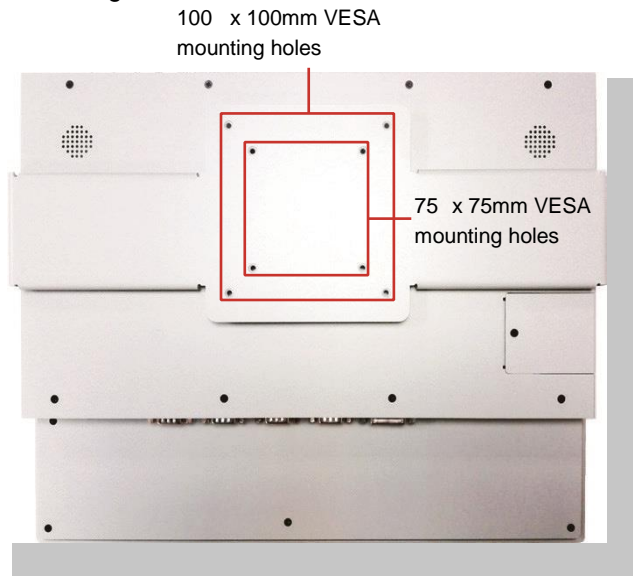

- 3. Attach the VESA arm to the rear of the computer by meeting the mounting holes on the VESA arm and VESA bracket.
- 4. Fix the assemblage with four screws.

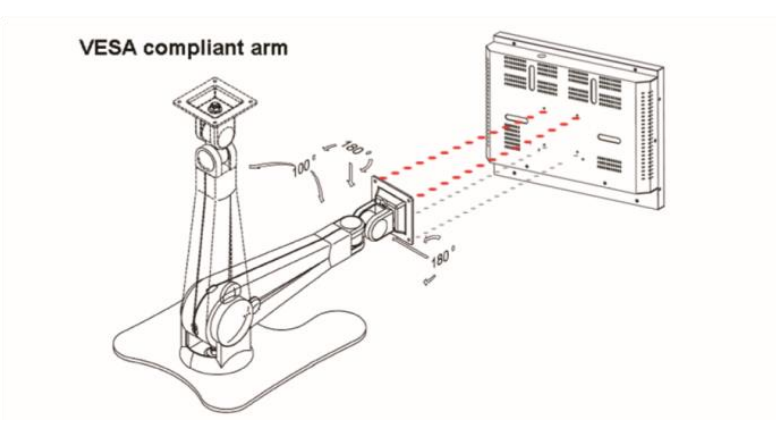

# 4.4 **Wire DC-Input Power Source**

**Warning** Only trained and qualified personnel are allowed to  $\bigwedge$ install or replace this equipment.

Follow the instructions below to connect the computer to a DC-input power source:

- 1. Before wiring, make sure the power source is disconnected.
- 2. Find the terminal block in the accessory box.
- 3. Use the wire-stripping tool to strip a short insulation segment from the output wires of the DC power source.
- 4. Identify the positive and negative feed positions for the terminal block connection.
- 5. Insert the exposed wires into the terminal block plugs. Only wires with insulation should extend from the terminal block plugs. Note that the polarities between the wires and the terminal block plugs must be positive to positive and negative to negative.
- 6. Use a slotted screwdriver to tighten the captive screws. Plug the terminal block firmly, which wired, into the receptacle on the rear panel.

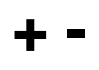

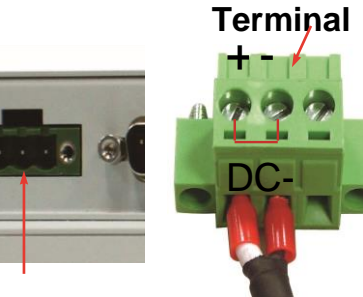

# Appendix A Hardware Installation

### **A.1 WIFI-IN1350 Hardware/Software Installation**

To use Wi-Fi, hardware-wise the computer needs a Wi-Fi module installed, and software-wise the computer needs the device driver and an application program. This appendix will guide you to install the Wi-Fi module WIFI-IN1350 and the device driver. (To have a copy of the device driver, please contact ARBOR customer service by the contact info described in Technical Support on page vi.)

### **A.2. Install WIFI-IN1350**

1. Loosen and remove the 8 screws from the computer's rear panel. Then, loosen and remove the 4 screws from each of the left and right panel of the computer.

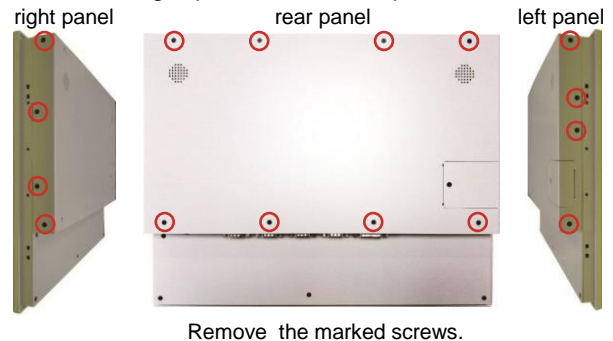

2. Dismount the rear cover from the computer. The inside of the computer comes to view.

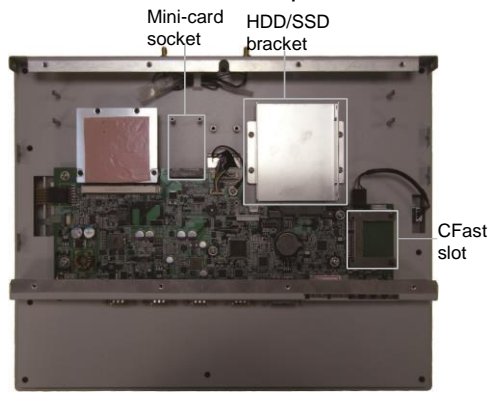

3. Prepare the WIFI-IN1350 Wi-Fi module kit. The module is a half-size module of PCI Express Mini-card form factor, with two U.FL connectors, one is "MAIN", and the other is "AUX".

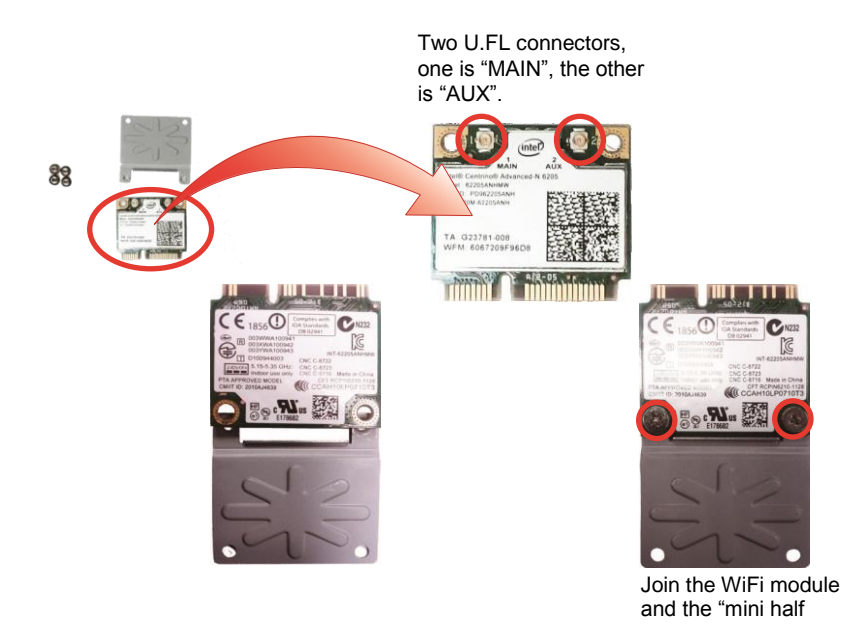

4. In order to make the half-size Wi-Fi module compatible with the Mini-card socket, extend the WiFi module with a "mini half bracket". Join them together by using two screws.

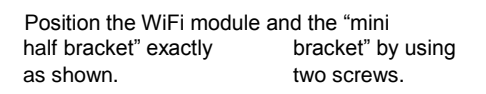

5. Plug the WIFI-IN1350 into the Mini-card socket by a slanted angle. Fully plug the module, and note the notch on the Wi-Fi module should meet the break on the connector.

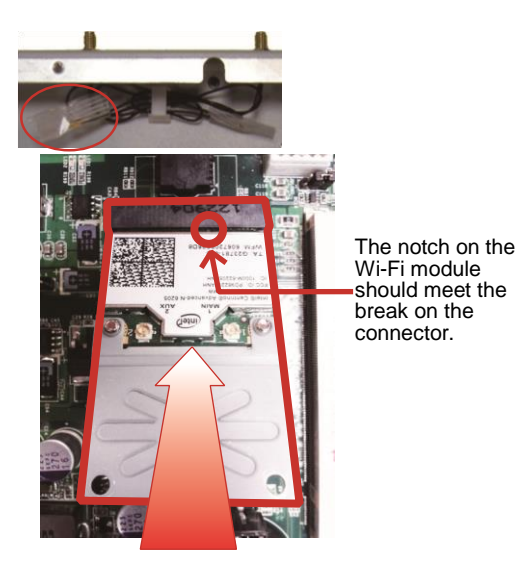

6. Press down the module and fix the module in place using two screws.

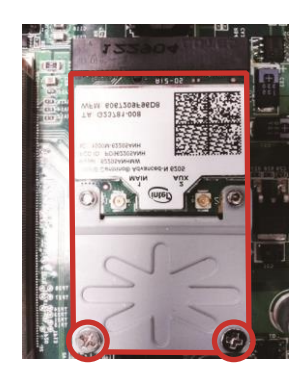

- 7. Tear off the tape from one of the RF cables.
- 8. Connect the RF antenna's MHF connector to the Wi-Fi module's "MAIN" connector

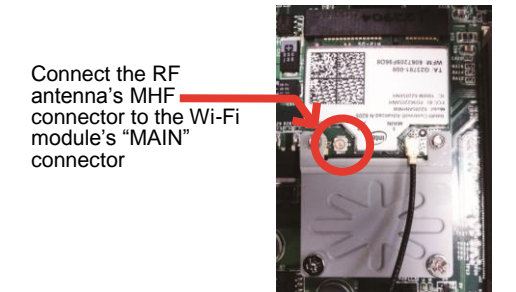

9. Restore the rear panel to the computer. Have an external antenna. Screw and tightly fasten the antenna to the SMA connector. Swivel the antenna to an angle of best signals.

# Appendix B Installing Device Drivers and Application

After all drivers are installed (as described in 2.3. Driver Installation Note on page 14), you can proceed to install the driver for the Wi-Fi module.

The device driver of WIFI-IN1350 will install the application program (the utility) as well. Follow the guide below to install WIFI-IN1350 driver:

- 1. Request a copy of the device driver from ARBOR customer service by the contact info as described in Technical Support on page vi.
- 2. Run the executable file of the device driver, for example **Advanced-N 6205 WinXP\_14.2.0.10\_x32.exe**.

The installer then opens.

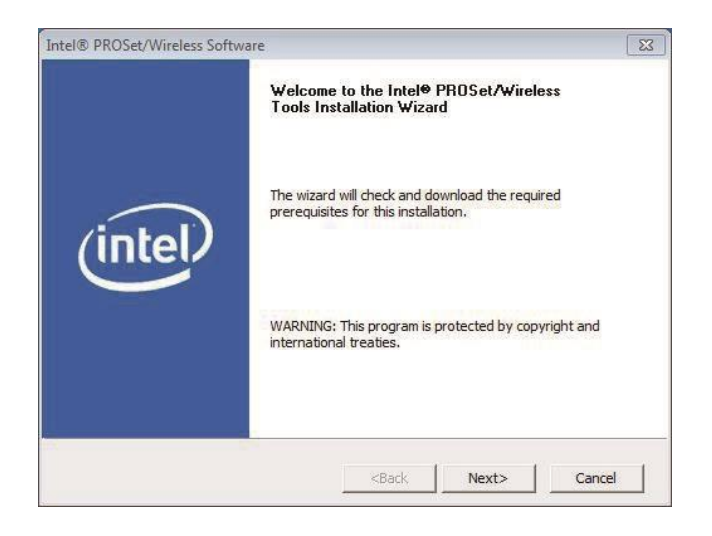

#### 3. **Next>** button to proceed.

The installer then starts to prepare for the setup.

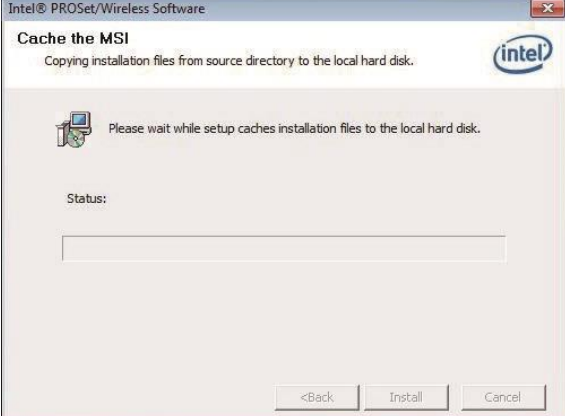

4. When the preparation finishes, the installer prompts to install **Intel(R) PROSet/Wireless WiFi Softwar**e on the computer.

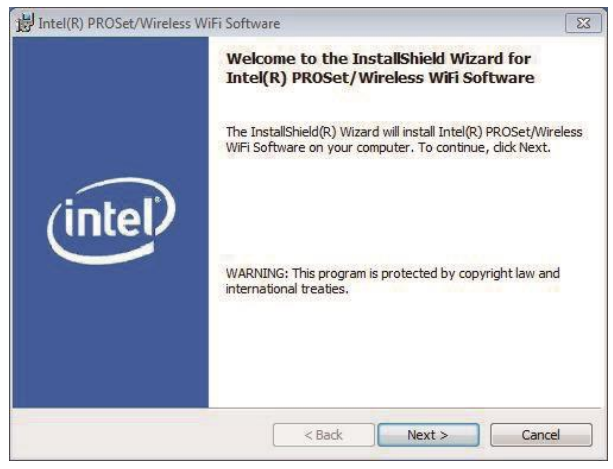

5. **Next>** button to proceed.

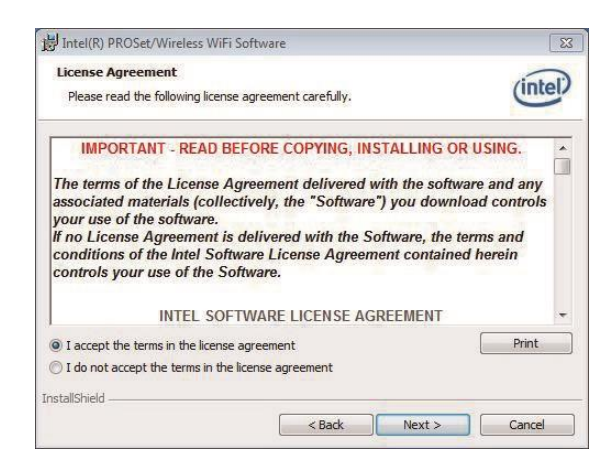

The installer then prompts the license agreement.

.

- 6. Select **I accept the terms in the license agreement** and click **Next>** button to proceed. The installer then asks where to install the software.
- 7. **Change...** button to browse for an alternate folder to install the software to, or simply click **Next>** button to install the s software to the suggested folder.

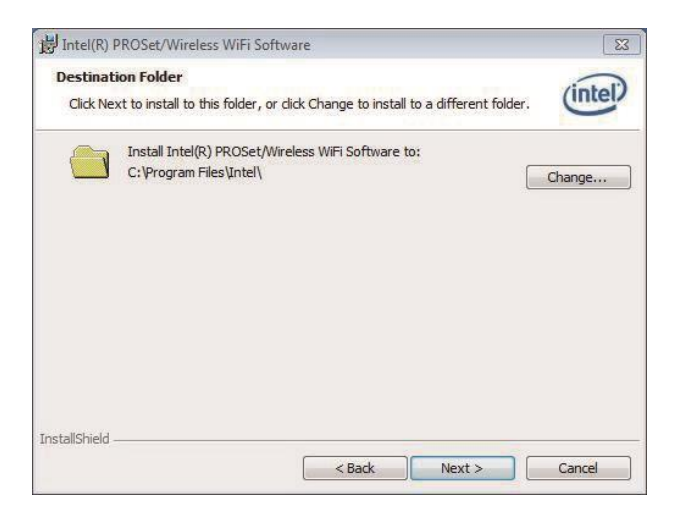

The installer then opens a **Setup Type** selection

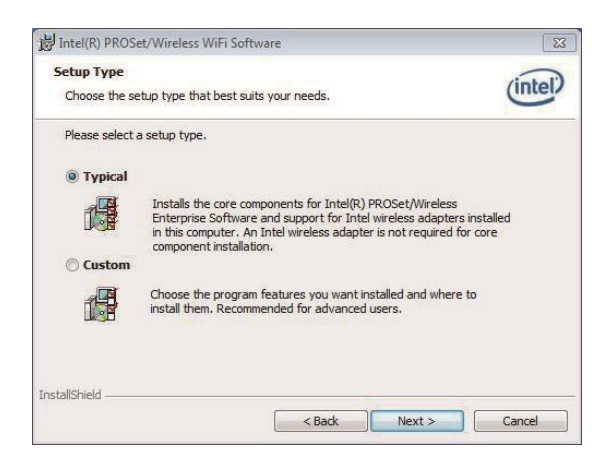

8. Select **Typical** to install both the driver and the application program (recommended) or select **Custom** to choose the features to install. Then click **Next>** button to proceed.The software installation then starts, progresses and finishes.

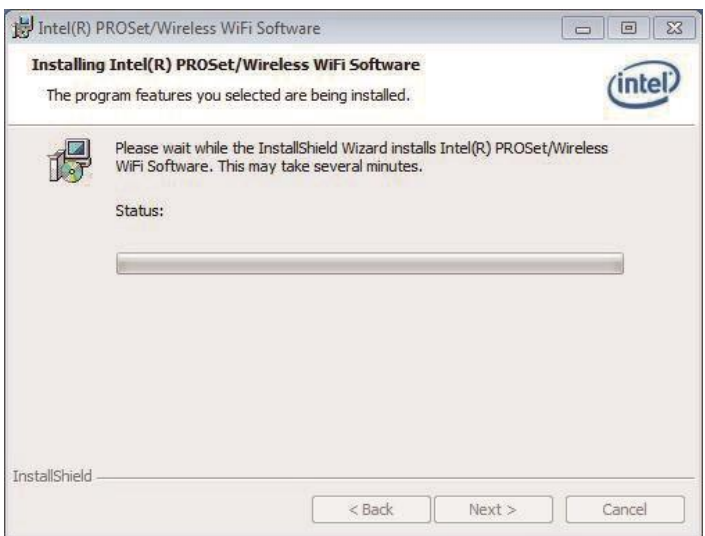

9. **Finish** button to quit the software installation.

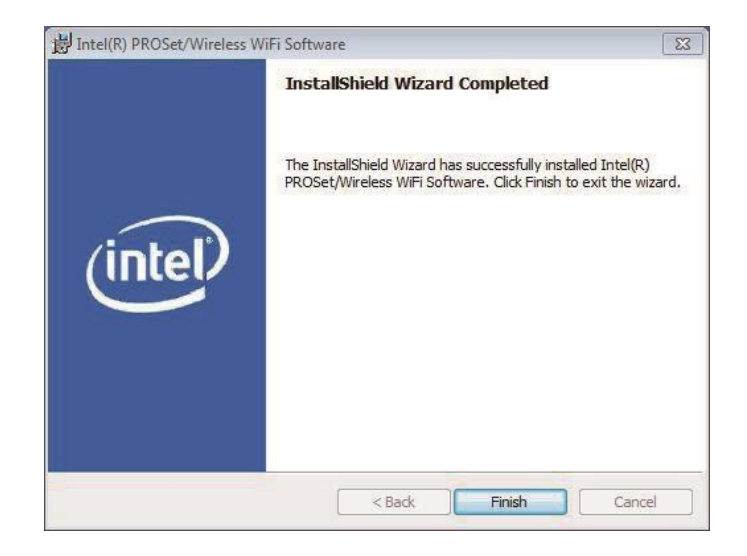

10. The computer's Wi-Fi feature is ready-to-use, see the document of the application program to know how to connect the computer to a Wi-Fi hotspot.

# Appendix C Pen Mount Utilities

### *C.1 PenMount Control Panel*

After everything is installed properly, there will be a touch screen application named *PenMount Control Panel* in *All Programs*. Execute this application.

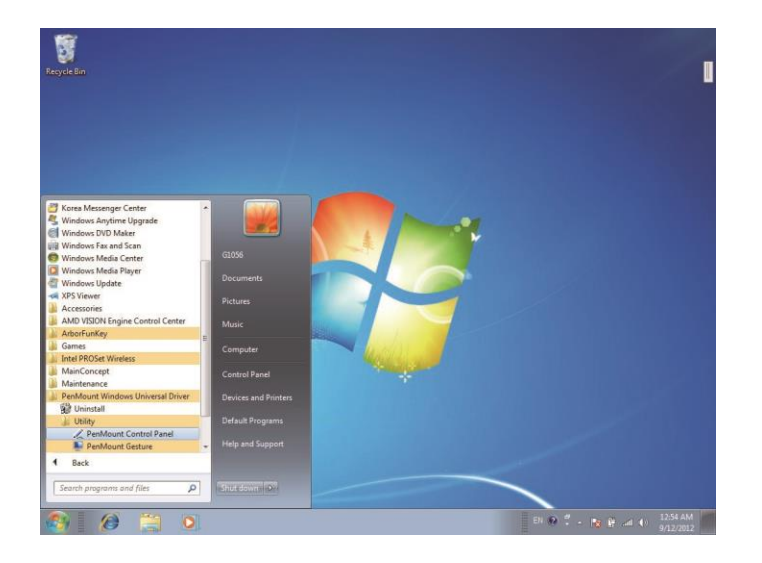

1. The program consists of 3 tabs. The left one is **Device**, in it, you can find how many devices are detected in your system. Select one device icon and tap **Configure,** or double tap the device icon for touch screen calibration.

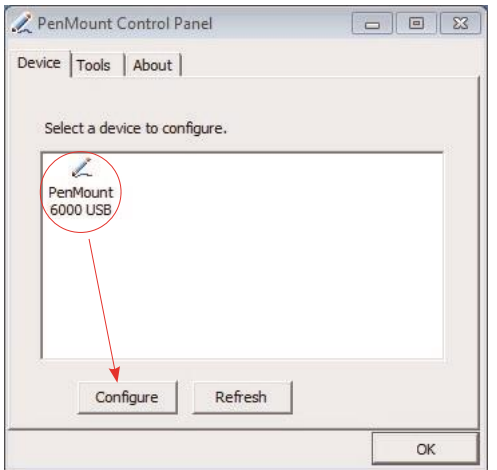

2. And then another window with **Calibrate** tab will jump out.

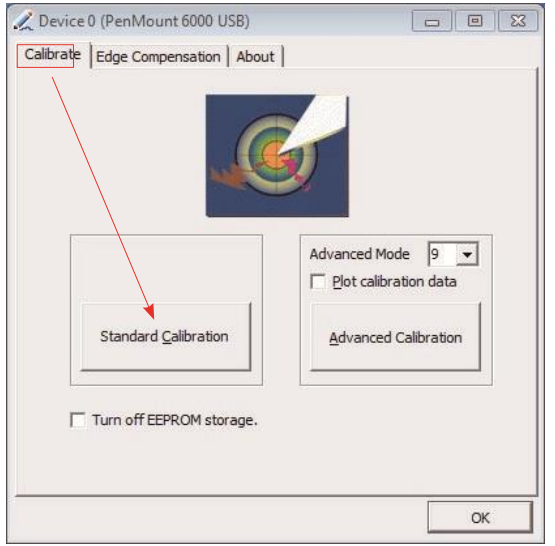

#### **C.2 Device Calibration Dialog**

#### **1.The Calibrate Tab**

This function offers two ways to calibrate your touch screen. '**Standard Calibration**' adjusts most touch screens while '**Advanced Calibration**' adjusts aging touch screens.

#### **2. Standard Calibration**

The Standard Calibration function lets you match the touch screen to your display so that the point you touch is accurately tracked on screen. Standard Calibration only requires four points for calibration and one point for confirmation. Under normal circumstance, Standard Calibration is all you need to perform an accurate calibration.

- i. Please tap the Standard Calibration button to start calibration procedures.
- ii. After that, the 1st crosshair will appear on white screen. Use your finger or stylus to touch the red center and hold down until the screen shows the message - "Lift off to proceed".
- iii. The 2nd crosshair follows immediately. Do the process again. After the fifth red point calibration is complete, the program will jump out automatically, or you may press ESC key to quit it during calibration process. Alternatively, doing nothing for a while equates to pressing ESC.

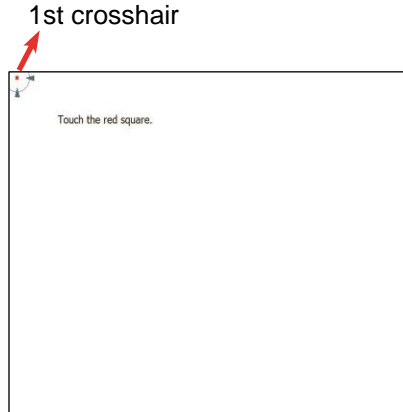

#### **3 Advanced Calibration**

The Advanced Calibration function improves the accuracy of calibration by using more involved engineering calculations. Use this function only if you have tried the Standard Calibration and there is still a discrepancy in the way the touch screen maps to the display. You can choose 9, 16 or 25 points to calibrate, though we suggest that you first try 9 points, if it is still not tracking well then try 16 or 25 points. The more points you use for calibration, the greater the accuracy is. Errors in calibration may occur due to viewing angle, or individual skill, and there may be little difference in using 16 or 25 points. Note that a stylus is recommended for most accurate results.

#### **3.1 Plot Calibration Data**

Check this function to have touch panel linearity comparison graph appear when you finish Advanced Calibration. The black lines reflect the ideal linearity assumed by PenMount's application program while the blue lines show the approximate linearity calculated by PenMount's application program as the result of user's execution of Advance Calibration.

#### **3.2 Turn off EEPROM storage**

Tick this function to disable the write-in of calibration data in Controller.

Please tap the Advanced Calibration button to start calibration procedures and do the rest as explained in Standard Calibration.

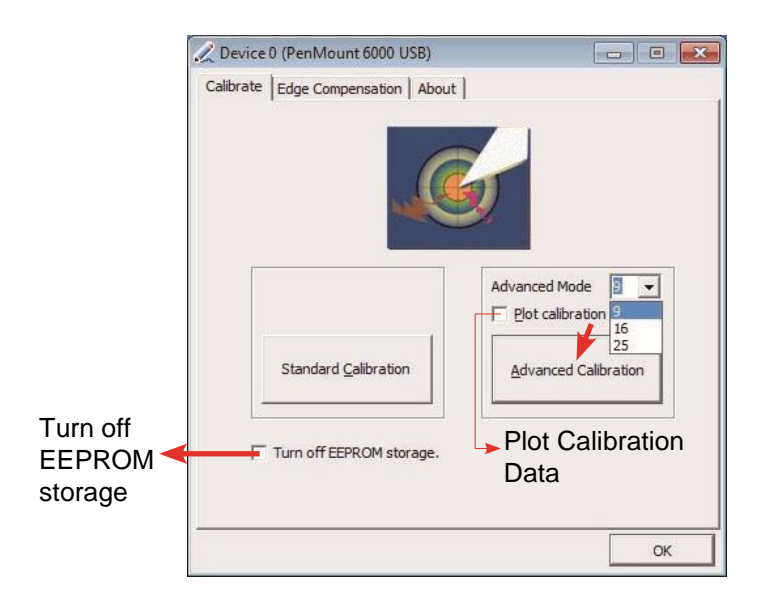

#### **3.3 The Edge Compensation Tab**

Under the same level where you calibrate your screen, you may find the tab. This tab is the edge compensation settings for the advanced calibration. You can adjust the settings from 0 to 30 for accommodating the difference of each touch panel.

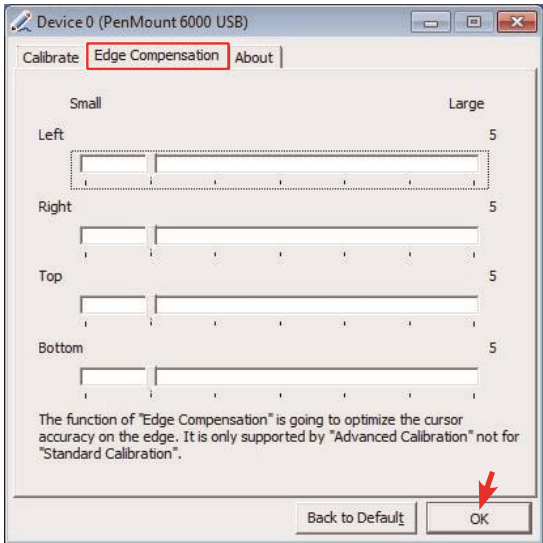

Press **OK** to close former window and back to upper level. As mentioned before, the program consists of 3 tabs, and the central one is **Tool**, switch to it.and click **Draw** to test PenMount touch screen operation.

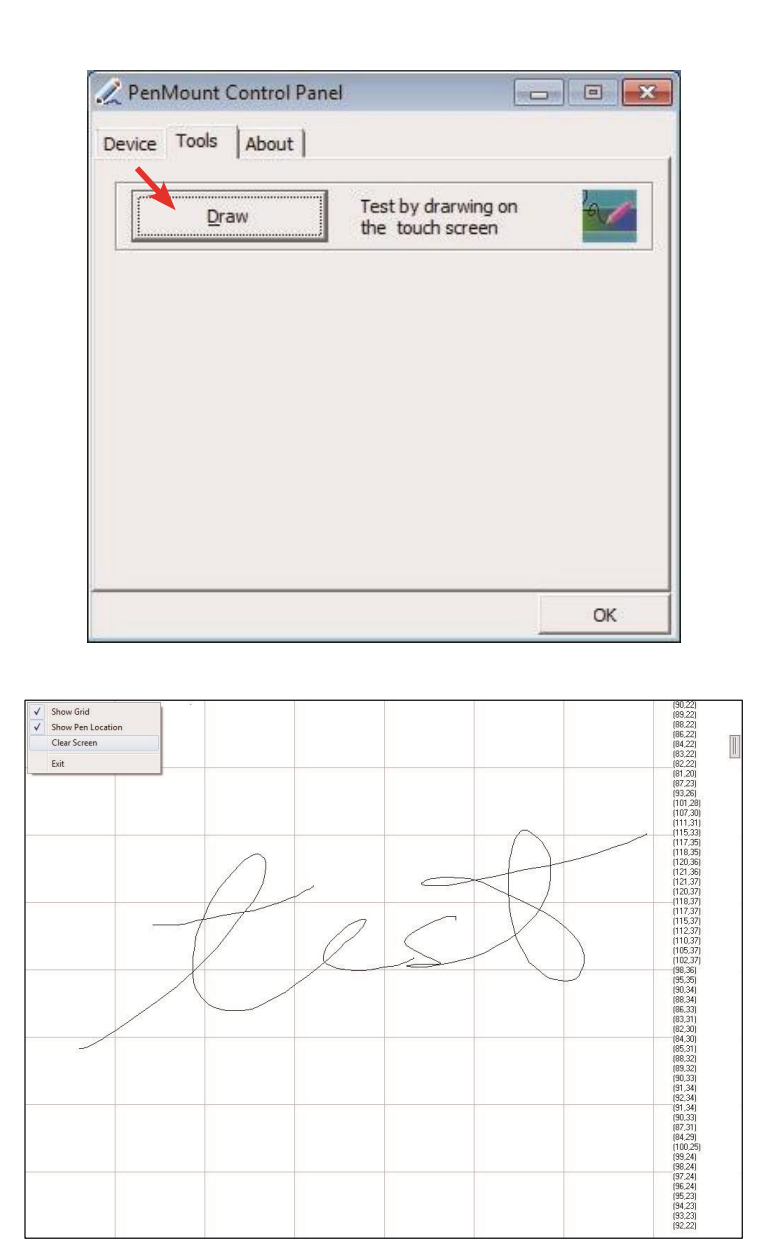

#### **3.4 PenMount Gesture**

Now that this tablet PC supports touchscreen function, you may take advantage of that to set hotkey or do other settings. Single-click a small icon like a monitor in system tray. If it's absent, you can recall it from *All Programs*. The default setting is inactive, so you need to click "Gesture Setting" to start the program.

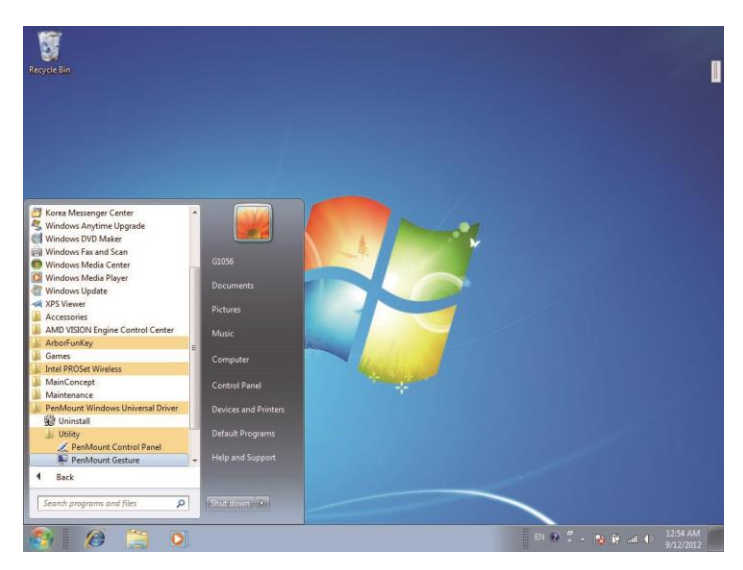

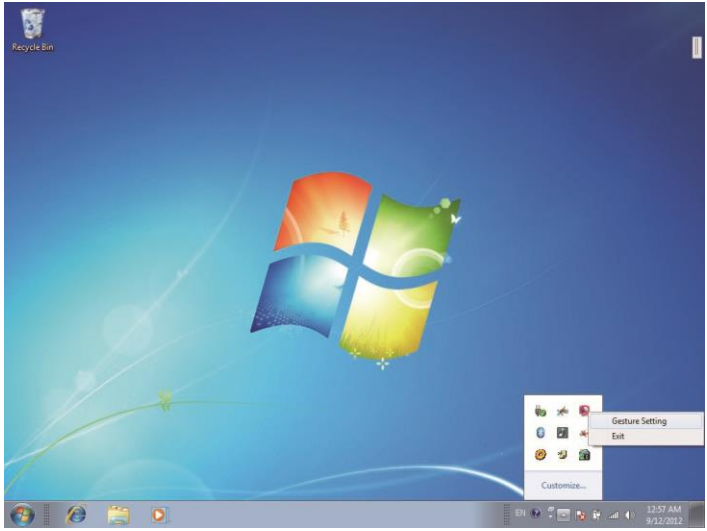

1. Check "Enable" and click the upward arrow in red square. You may also disable gesture function by canceling "Enable" box.

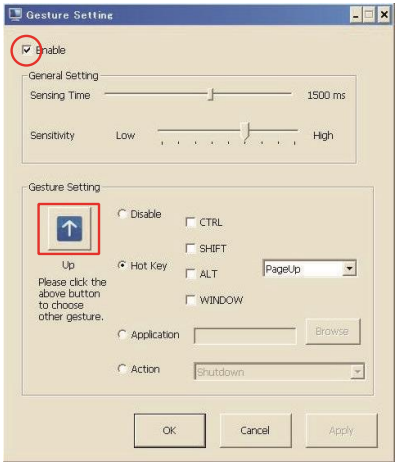

2. And then another *Gesture Select* window will pop up. Each mark in this menu represents your gesture on screen. For example, the upward arrow indicates that you move your finger across the touch screen from bottom to top. The rest are similar. You may use your gesture applied on the touchscreen to do further configuration. Select a gesture you would like to define.

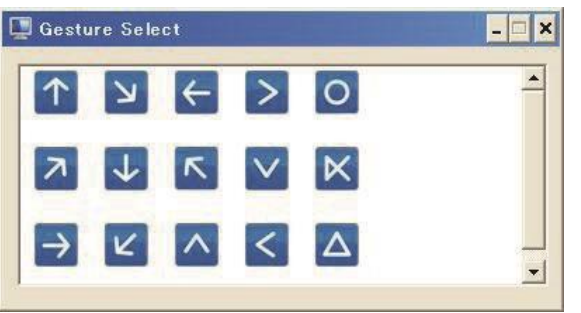

3. Then again, choose *Hot Key*, *Action* or *Application* to set each gesture's corresponding function. You may disable respective gesture, too. And remember to press *Apply* after all.

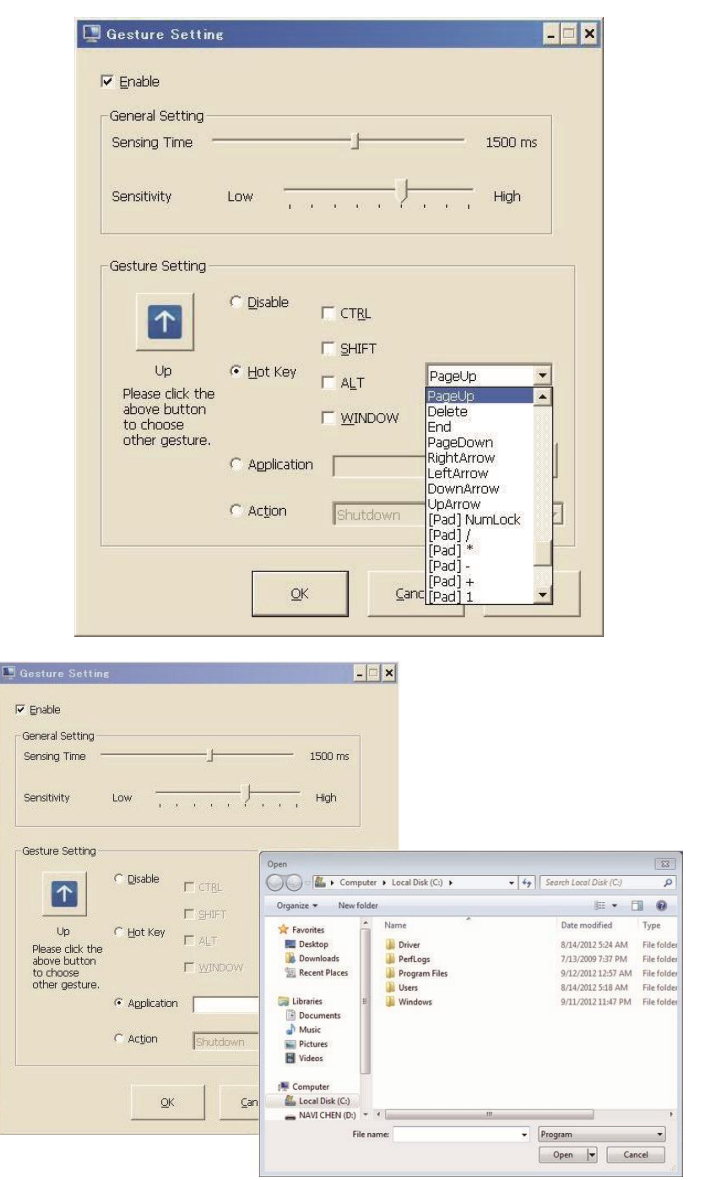

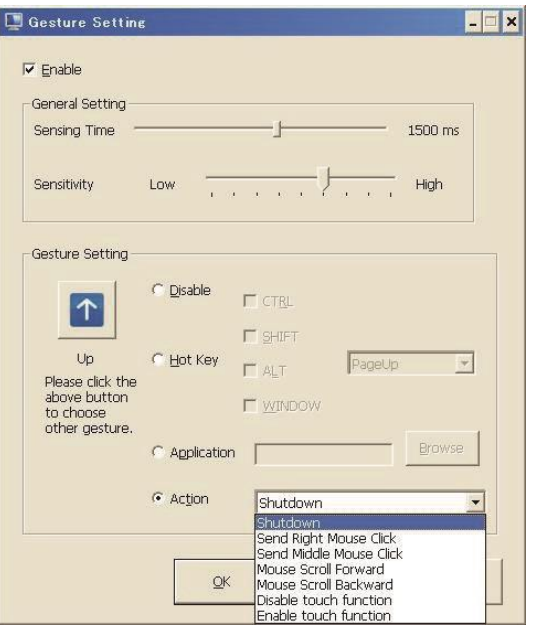

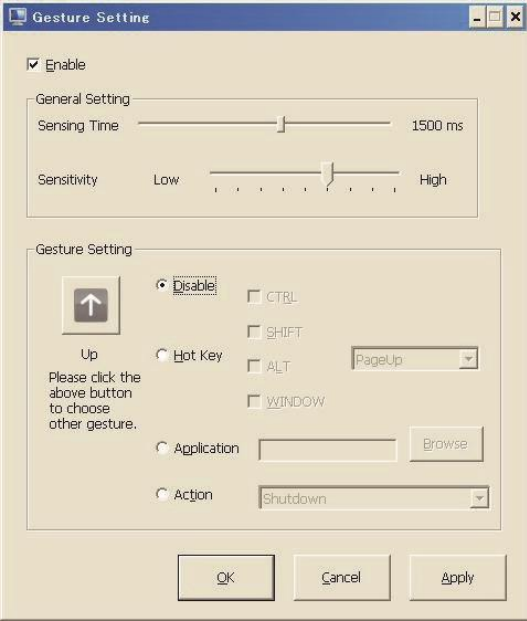

# <span id="page-48-0"></span>Appendix D Setting COM 3 and COM 4 Serial Ports for RS232 or RS485

In order to use Serial Communications Port 3 and/or Port 4 as an RS485 you must change the port settings in the panel's BIOS. When you first power-up the panel you will be given the opportunity to enter the BIOS Settings Screen. Once you are in the BIOS Setup Screen under Advanced/F81866 Super IO.../Serial Port 3 and 4. You will see the screen as shown in the screen shot below. Change the port from RS232 to RS485. **There are no jumpers or switches on the panel that needs to be set.**

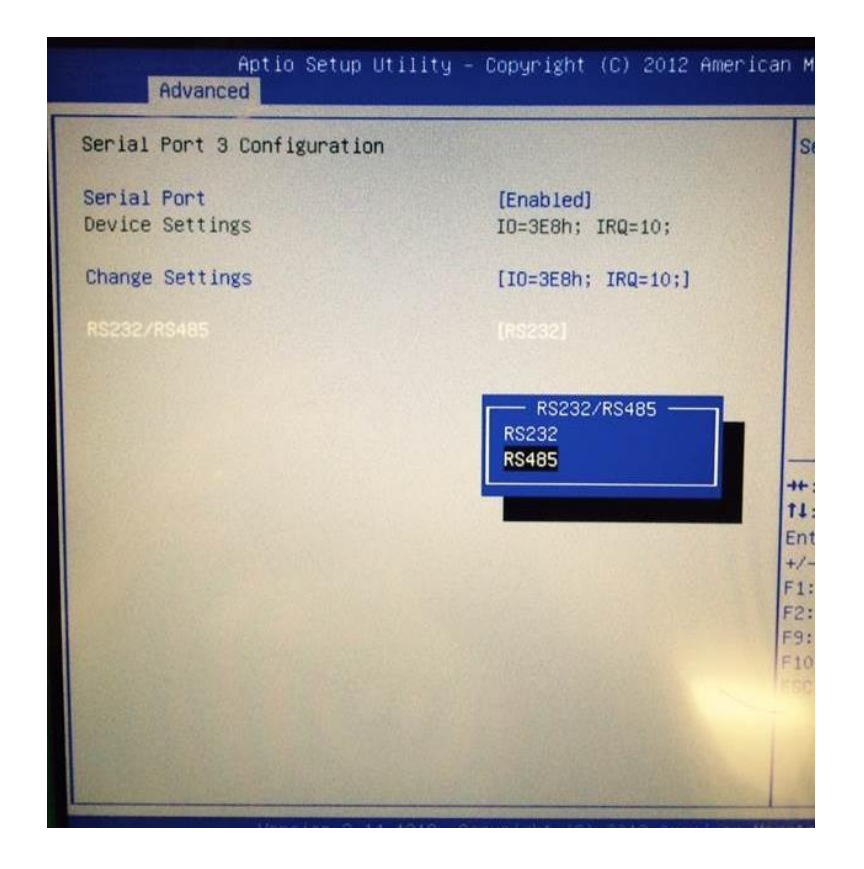

Once you have configured the port in the BIOS Settings for RS485 you will be using the following pins on the 9 pin DSUB Serial Port Connector for connecting the RS485 cable.

#### **Com 3 and Com 4 Serial Port connector** RS485

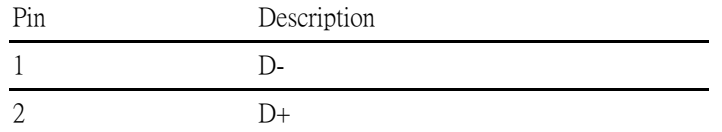

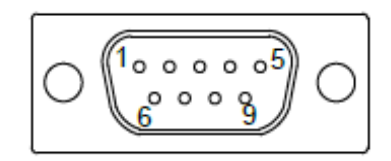

# CTI WARRANTY

Warranty. Control Technology Inc. ("CTI") warrants that this CTI Industrial Product (the "Product") shall be free from defects in material and workmanship for a period of one (1) year from the date of purchase from CTI or from an authorized CTI Industrial Distributor, as the case may be. Repaired or replacement CTI products provided under this warranty are similarly warranted for a period of 6 months from the date of shipment to the customer or the remainder of the original warranty term, whichever is longer. This Product and any repaired or replacement products will be manufactured from new and/or serviceable used parts which are equal to new in the Product. This warranty is limited to the initial purchaser of the Product from CTI or from an authorized CTI Industrial Distributor and may not be transferred or assigned.

2. Remedies. Remedies under this warranty shall be limited, at CTI's option, to the replacement or repair of this Product, or the parts thereof, only after shipment by the customer at the customer's expense to a designated CTI service location along with proof of purchase date and an associated serial number. Repair parts and replacement products furnished under this warranty will be on an exchange basis and all exchanged parts or products become the property of CTI. Should any product or part returned to CTI hereunder be found by CTI to be without defect, CTI will return such product or part to the customer. The foregoing will be the exclusive remedies for any breach of warranty or breach of contract arising therefrom.

3. General. This warranty is only available if (a) the customer provides CTI with written notice of a warranty claim within the warranty period set forth above in Section 1 and (b) CTI's examination of the Product or the parts thereof discloses that any alleged defect has not been caused by a failure to provide a suitable environment as specified in the CTI Standard Environmental Specification and applicable Product specifications, or damage caused by accident, disaster, acts of God, neglect, abuse, misuse, transportation, alterations, attachments, accessories, supplies, non-CTI parts, non-CTI repairs or activities, or to any damage whose proximate cause was utilities or utility-like services, or faulty installation or maintenance done by someone other than CTI.

4. Product Improvement. CTI reserves the right to make changes to the Product in order to improve reliability, function or design in the pursuit of providing the best possible products.

5. Exclusive Warranty. THE WARRANTIES SET FORTH HEREIN ARE CUSTOMER'S EXCLUSIVE WARRANTIES. CTI HEREBY DISCLAIMS ALL OTHER WARRANTIES, EXPRESS OR IMPLIED. WITHOUT LIMITING THE FOREGOING, CTI SPECIFICALLY DISCLAIMS THE IMPLIED WARRANTIES OF MERCHANTABILITY, FITNESS FOR A PARTICULAR PURPOSE, NON-INFRINGEMENT, COURSE OF DEALING AND USAGE OF TRADE.

6. Disclaimer and Limitation of Liability. TO THE FULLEST EXTENT PERMITTED BY APPLICABLE LAW, CTI WILL NOT BE LIABLE FOR ANY BUSINESS INTERRUPTION OR LOSS OF PROFIT, REVENUE, MATERIALS, ANTICIPATED SAVINGS, DATA, CONTRACT, GOODWILL OR THE LIKE (WHETHER DIRECT OR INDIRECT IN NATURE) OR FOR ANY OTHER FORM OF INCIDENTAL, INDIRECT OR CONSEQUENTIAL DAMAGES OF ANY KIND. CTI'S MAXIMUM CUMULATIVE LIABILITY RELATIVE TO ALL OTHER CLAIMS AND LIABILITIES, INCLUDING OBLIGATIONS UNDER ANY INDEMNITY, WHETHER OR NOT INSURED, WILL NOT EXCEED THE COST OF THE PRODUCT(S) GIVING RISE TO THE CLAIM OR LIABILITY. CTI DISCLAIMS ALL LIABILITY RELATIVE TO GRATUITOUS INFORMATION OR ASSISTANCE PROVIDED BY, BUT NOT REQUIRED OF CTI HEREUNDER. ANY ACTION AGAINST CTI MUST BE BROUGHT WITHIN EIGHTEEN (18) MONTHS AFTER THE CAUSE OF ACTION ACCRUES. THESE DISCLAIMERS AND LIMITATIONS OF LIABILITY WILL APPLY REGARDLESS OF

ANY OTHER CONTRARY PROVISION HEREOF AND REGARDLESS OF THE FORM OF ACTION, WHETHER IN CONTRACT, TORT (INCLUDING NEGLIGENCE AND STRICT LIABILITY) OR OTHERWISE, AND FURTHER WILL EXTEND TO THE BENEFIT OF CTI'S VENDORS, APPOINTED DISTRIBUTORS AND OTHER AUTHORIZED RESELLERS AS THIRD-PARTY BENEFICIARIES. EACH PROVISION HEREOF WHICH PROVIDES FOR A LIMITATION OF LIABILITY, DISCLAIMER OF WARRANTY OR CONDITION OR EXCLUSION OF DAMAGES IS SEVERABLE AND INDEPENDENT OF ANY OTHER PROVISION AND IS TO BE ENFORCED AS SUCH.

7. Adequate Remedy. The customer is limited to the remedies specified herein and shall have no others for a nonconformity in the Product. The customer agrees that these remedies provide the customer with a minimum adequate remedy and are its exclusive remedies, whether based on contract, warranty, tort (including negligence), strict liability, indemnity, or any other legal theory, and whether arising out of warranties, representations, instructions, installations, or non-conformities from any cause. The customer further acknowledges that the purchase price of the Product reflects these warranty terms and remedies.

8. Force Majeure. CTI will not be liable for any loss, damage or delay arising out of its failure (or that of its subcontractors) to perform hereunder due to causes beyond its reasonable control, including without limitation, acts of God, acts or omissions of the customer, acts of civil or military authority, fires, strikes, floods, epidemics, quarantine restrictions, war, riots, acts of terrorism, delays in transportation, or transportation embargoes. In the event of such delay, CTI's performance date(s) will be extended for such length of time as may be reasonably necessary to compensate for the delay.

9. Governing Law. The laws of the State of Tennessee shall govern the validity, interpretation and enforcement of this warranty, without regard to its conflicts of law principles. The application of the United Nations Convention on Contracts for the International Sales of Goods shall be excluded.

# REPAIR POLICY

In the event that the Product should fail during or after the warranty period, a Return Material Authorization (RMA) number can be requested orally or in writing from CTI main offices. Whether this equipment is in or out of warranty, a Purchase Order number provided to CTI when requesting the RMA number will aid in expediting the repair process. The RMA number that is issued and your Purchase Order number should be referenced on the returning equipment's shipping documentation. Additionally, if the product is under warranty, proof of purchase date and serial number must accompany the returned equipment. The current repair and/or exchange rates can be obtained by contacting CTI's main office at 1-800-537-8398 or go to www.controltechnology.com/support/repairs/.

When returning any module to CTI, follow proper static control precautions. Keep the module away from polyethylene products, polystyrene products and all other static producing materials. Packing the module in its original conductive bag is the preferred way to control static problems during shipment. Failure to observe static control precautions may void the warranty.

 $\begin{pmatrix} 47 \end{pmatrix}$